# Cloud monitor base SB4B1927VB

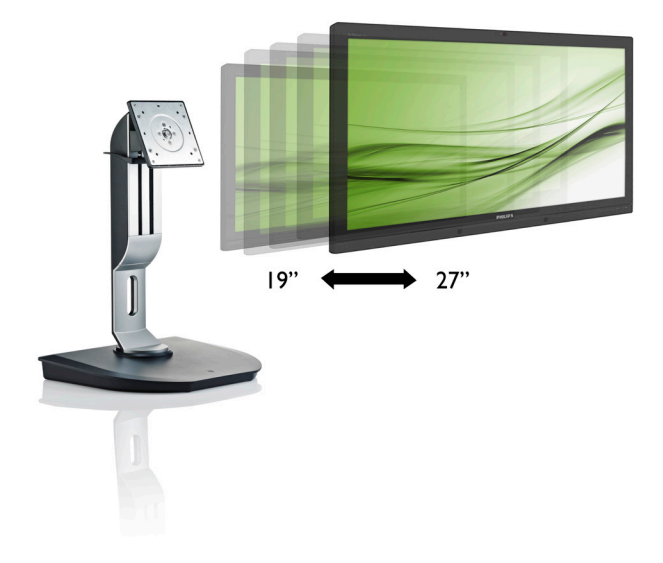

# www.philips.com/welcome

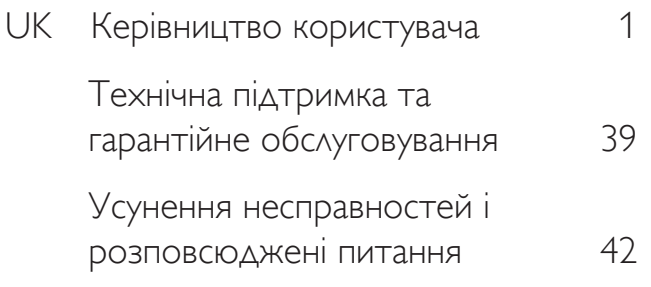

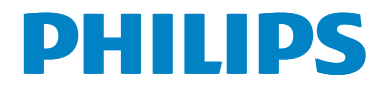

# Зміст

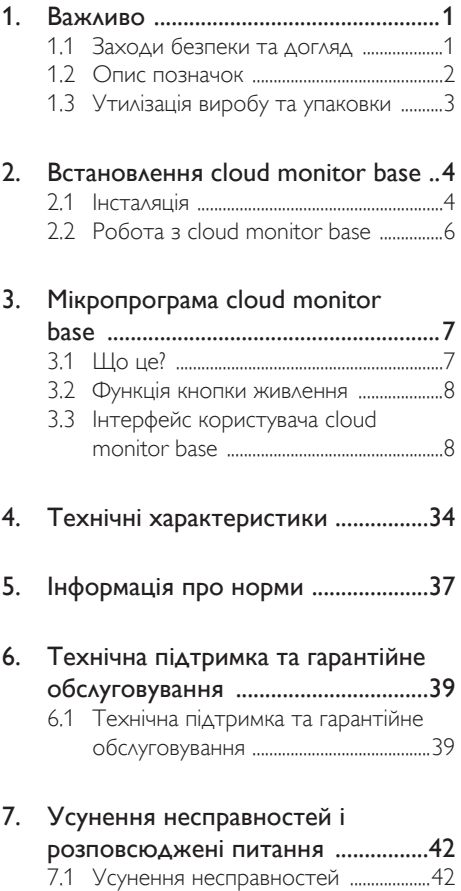

# 1. Важливо

Це електронне керівництво призначене всім, хто користується cloud monitor base Philips. Будь ласка, приділіть час читанню керівництва, перш ніж користуватися cloud monitor base. Воно містить важливу інформацію та примітки щодо експлуатації монітора.

Гарантія діє за умови, що з виробом правильно поводяться і використовують його за призначенням, згідно керівництва з експлуатації. Також слід надати оригінал фіскального чеку або квитанцію, де вказано дату придбання, назву розповсюджувача, номер виробу та моделі.

# 1.1 Заходи безпеки та догляд

## **M** Увага!

Користування іншими засобами контролю, регулювання або процесами, крім тих, які визначені в документації, може призвести до удару електрострумом та фізичних пошкоджень.

Прочитайте і виконуйте ці вказівки під час підключення та роботи cloud monitor base.

#### Експлуатація

- Будь ласка, тримайте cloud monitor base подалі від прямих сонячних променів, дуже сильного освітлення і будь-яких джерел живлення. Тривалий вплив цих факторів може призвести до вицвітання та пошкодження cloud monitor base.
- Приберіть всі предмети, які можуть потрапити до вентиляційних отворів і заважати правильному охолодженню електронних компонентів cloud monitor base.
- Не затуляйте вентиляційні отвори на корпусі.
- Підбираючи розташування cloud monitor base, переконайтеся, що у цьому місці є легкий доступ до штепсельної виделки та розетки електромережі.
- Якщо Ви вимикаєте cloud monitor base, виймаючи шнур живлення або шнур постійного струму, почекайте 6 секунд, перш ніж знову приєднати шнур живлення або шнур постійного струму, щоб пристрій працював як слід.
- Будь ласка, завжди користуйтеся схваленим шнуром живлення, наданим Philips. Якщо Ви не маєте шнура живлення, будь ласка, зверніться до місцевого сервісного центру. (Зверніться до Центру інформації та обслуговування клієнтів)
- Під час роботи не піддавайте cloud monitor base дії вібрації, уникайте ударів.
- Не вдаряйте і не впускайте cloud monitor base під час роботи або транспортування.

#### Догляд

- IIIofi захистити cloud monitor base від можливих пошкоджень, не застосовуйте надмірного тиску до РК-панелі. Переміщуючи cloud monitor base, підіймайте її, тримаючись за рамку. Не підіймайте cloud monitor base, тримаючись руками або пальцями за РК-панель.
- Вимикайте cloud monitor base з мережі, якщо Ви не будете користуватися нею протягом тривалого часу.
- Вимкніть cloud monitor base з мережі, якщо Вам необхідно почистити її злегка вологою тканиною. Якщо монітор увімкнений, його можна протирати сухою тканиною. Проте ніколи не застосовуйте органічні розчинники, такі як алкоголь або рідини на основі аміаку для чищення cloud monitor base.
- Шоб уникнути ураження електрострумом або невиправного пошкодження пристрою, бережіть cloud monitor base від потрапляння пилу, дощу, води або надмірної вологи.
- Якщо cloud monitor base намокла, якомога швидше витріть її сухою тканиною.
- Якщо до cloud monitor base потрапили сторонні предмети або вода, будь ласка, негайно вимкніть живлення і відключіть шнур живлення. Після цього вийміть сторонні предмети або витріть воду і відправте пристрій до сервісного центру.
- Не зберігайте cloud monitor base там, де на неї можуть діяти високі чи низькі температури або пряме сонячне світло.
- • Щоб забезпечити найкращу роботу і тривалий робочий строк cloud monitor base, будь ласка, дотримуйтеся норм для температури і вологості повітря у робочому приміщенні:
	- Температура: 0-40°С 32-95°F
	- • Вологість: 20-80% відносної вологості повітря

### Обслуговування

- Відкривати корпус монітору може лише кваліфікований технік.
- Якщо для ремонту або поєднання з іншими пристроями потрібен будь-який документ, будь ласка, зверніться до місцевого центру обслуговування. (будь ласка, див. главу «Центр інформації для клієнтів»)
- Інформацію про перевезення див. у «Технічній характеристиці».
- Не залишайте cloud monitor base в автомобілі/багажнику під прямим сонячним промінням.

# Примітка

Зверніться до кваліфікованого техніка, якщо cloud monitor base не працює як слід, або якщо Ви не розібралися з інструкціями.

# $1.2$  Опис позначок

Подальші підрозділи описують позначки, які вживаються в документі.

#### Примітки,застереження та попередження

У цьому керівництві частини тексту супроводжуються піктограмами і надруковані жирним шрифтом або курсивом. Такі частини тексту містять примітки, застереження або попередження. Вони використовуються так:

# Примітка

Ця піктограма позначає важливу інформацію та підказки, як ефективніше працювати із системою комп'ютера.

# Обережно

Ця піктограма позначає інформацію про те, як уникнути можливого пошкодження апаратного забезпечення або втрати даних.

# Увага!

Ця піктограма позначає можливу загрозу здоров'ю. Тут розказано, як уникнути проблеми.

Деякі попередження можуть бути в альтернативних форматах і не супроводжуватися піктограмами. У таких випадках певний вигляд попередження регулюється відповідним органом нагляду.

# Утилізація виробу та упаковки

#### Про відходи електричного та електронного обладнання -WEEE

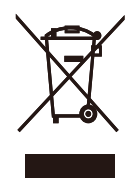

This marking on the product or on its packaging illustrates that, under European Directive 2012/19/EU governing used electrical and electronic appliances, this product may not be disposed of with normal household waste.You are responsible for disposal of this equipment through a designated waste electrical and electronic equipment collection. To determine the locations for dropping off such waste electrical and electronic, contact your local government office, the waste disposal organization that serves your household or the store at which you purchased the product.

Your new cloud monitor base contains materials that can be recycled and reused. Specialized companies can recycle your product to increase the amount of reusable materials and to minimize the amount to be disposed of.

All redundant packing material has been omitted.We have done our utmost to make the packaging easily separable into mono materials.

Please find out about the local regulations on how to dispose of your old cloud monitor base and packing from your sales representative.

#### Taking back/Recycling Information for Customers

Philips establishes technically and economically viable objectives to optimize the environmental performance of the organization's product, service and activities.

From the planning, design and production stages. Philips emphasizes the important of making products that can easily be recycled. At Philips, end-of-life management primarily entails participation in national take-back initiatives and recycling programs whenever possible, preferably in cooperation with competitors, which recycle all materials (products and related packaging material) in accordance with all Environmental Laws and taking back program with the contractor company.

Your display is manufactured with high quality materials and components which can be recycled and reused.

To learn more about our recycling program please visit

http://www.philips.com/sites/philipsglobal/ about/sustainability/ourenvironment/ productrecyclingservices.page

# 2. Встановлення cloud monitor base

# 2.1 Інсталяція

До комплекту входять

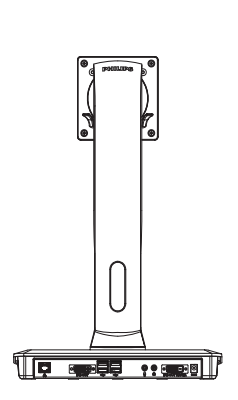

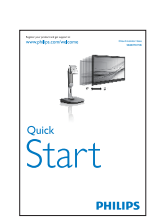

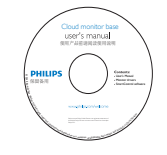

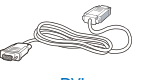

DVI

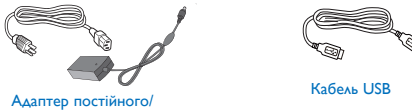

змінного струму

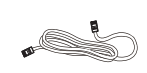

DVI LAN Cable Кабель LAN

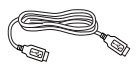

Кабель USB

### **2** Інсталюйте cloud monitor base на ваш монітор

1. Розташуйте монітор долілиць на гладенькій поверхні. Поводьтеся обережно, щоб не подряпати і не пошкодити екран.

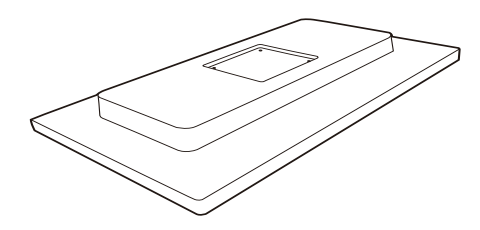

2. Із клацанням закріпіть на основі у місці монтажу VESA.

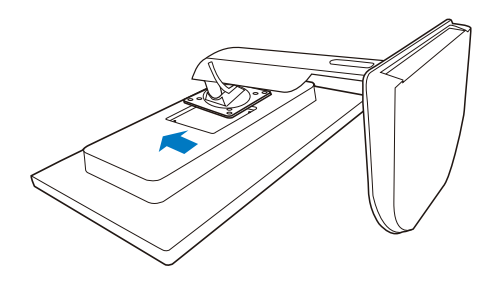

3. Викруткою затягніть чотири гвинти.

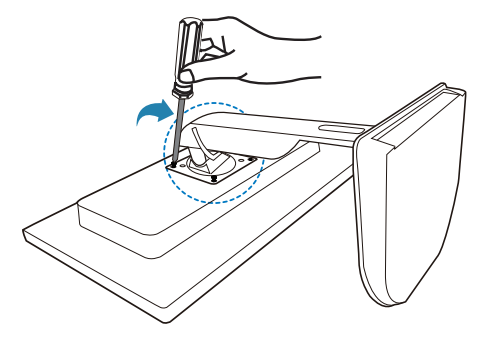

#### Підключення до вашого монітора і сервера

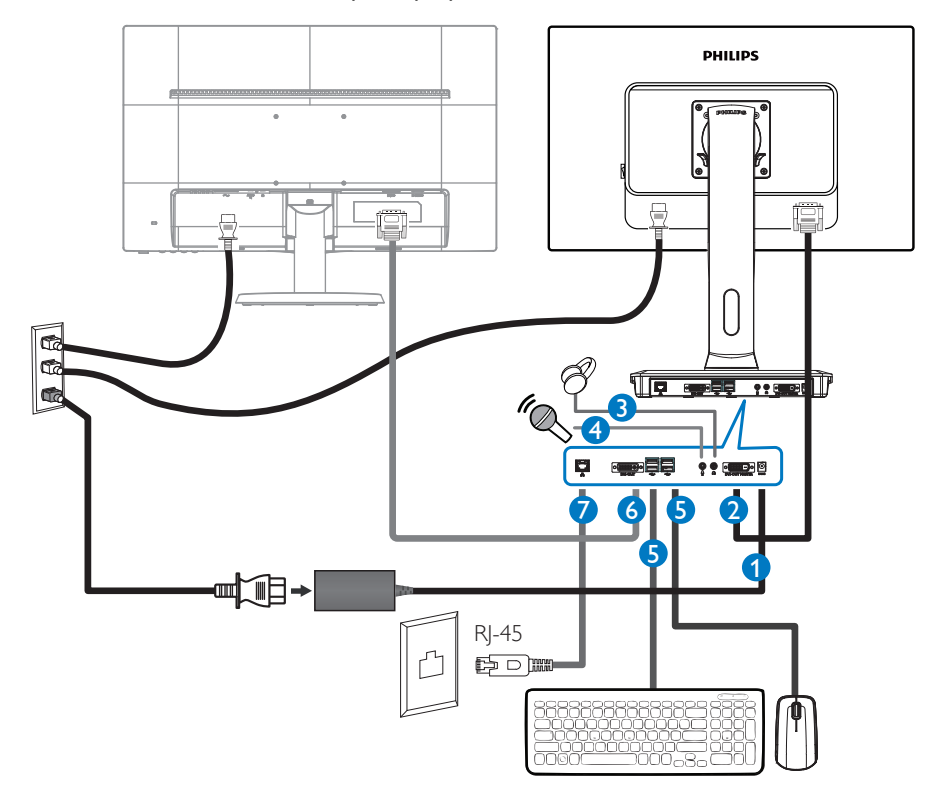

- **1** 12 В постійного струму, 3 A адаптер входу
- **2** DVI-OUT Master
- **3** Гніздо навушників
- **4** Вхід мікрофона
- $\bigcirc$  USB port 2.0
- **6** DVI-OUT Slave
- **7** Ethernet (10 / 100 / 1000 Мб/сек.)

#### Підключити до cloud monitor base

- 1. Підключіть кабель сигналу монітора до сполучувача відео ззаду на cloud monitor base.
- 2. Підключіть кабель RI-45 LAN до порту LAN ззаду на cloud monitor base.
- 3. Підключіть шнур живлення cloud monitor base і монітор до найближчої розетки електромережі.
- 4. Увімкніть cloud monitor base і монітор. Якщо монітор показує зображення, значить, інсталяцію виконано.

# 2.2 Робота з cloud monitor base

## Опис кнопок контролю

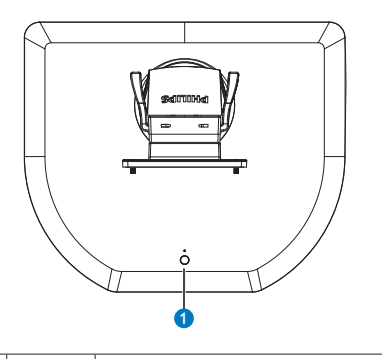

 $\bullet$ 

 $\Phi$ 

УВІМКНІТЬ і ВИМКНІТЬ живлення.

Натисіть кнопку живлення, щоб увімкнути. Тримуйте кнопку живлення 6 сек., щоб вимкнути його.

# Примітка

Коли cloud monitor base знаходиться в режимі DC off (Вимк. постійний струм), функція WOL (це означає пробудження через локальну мережу) готова для адміністратора сервера хоста. Коли WOL активована, світлодіод живлення мерехтітиме одну секунду.

Порт USB не підтримує живлення очікування 5 В, коли cloud monitor base знаходиться в режимі DC off (Вимк. постійний струм).

# Фізична функція

#### Нахил

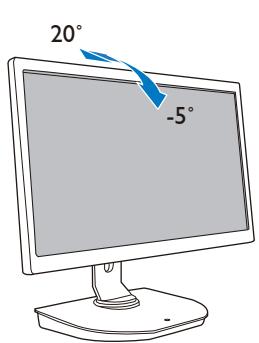

Обертовий

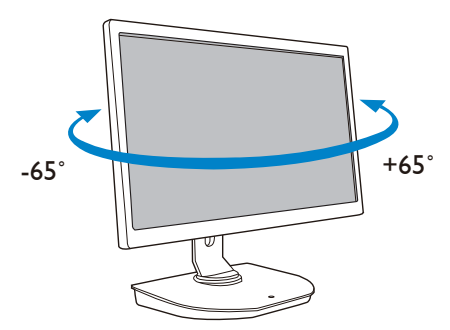

#### Регулювання висоти

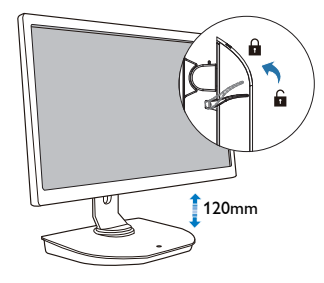

Вісь

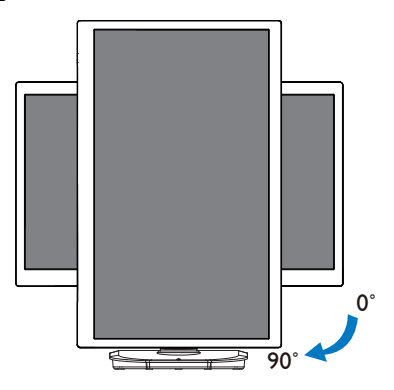

# 3. Мікропрограма cloud monitor base

# 3.1 Що це?

Cloud monitor base Philips - це рішення тонкого клієнта для інфраструктури віртуального стаціонарного комп'ютера (VDI).VDI пропонує ІТ-організаціям більшу гнучкість, керованість, безпеку і зменшення фінансових витрат. ЗVDI ІТ-адміністратори можуть легше адаптувати ІТ-потреби для зміни організації з новими системами і поновленнями. Централізована природа VDI також пропонує ІТ-адміністраторам легше керування і безпеку систем. А ще зVDI ІТ-організації можуть заощадити на ІТ-налаштуванні завдяки зменшенню інфраструктури і витрат на живлення. Cloud monitor base Philips пропонує гнучкість монтування на монітори 19»- 27» / 48,2 – 68,6 см, які вже існують, зі стандартом монтажуVESA.

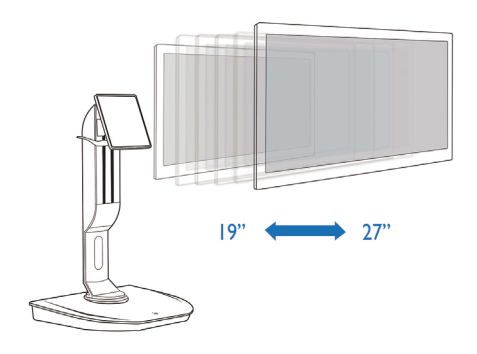

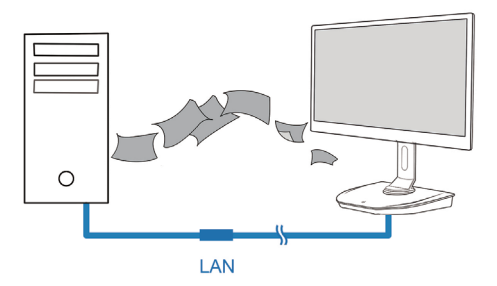

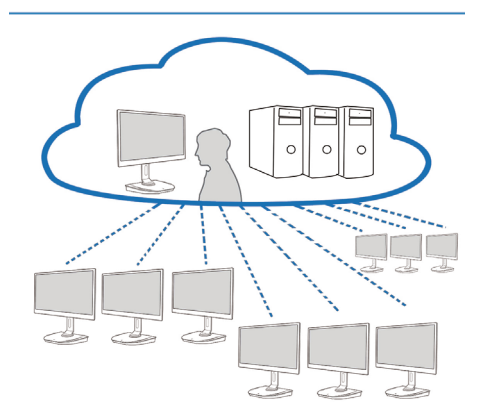

## 3.2 Функція кнопки живлення

#### **1** Робота Cloud monitor base

- 1. Коротко натисіть кнопку живлення, щоб увімкнути.
- 2. Тримуйте кнопку живлення 6 сек., щоб вимкнути його.
- 3. Коли вмикається живлення змінного струму, світлодіод живлення загориться на 1 секунду і вимкнеться. Ця дія підготовує функцію WOL і вимикає живлення cloud monitor base.
- 4. Порти USB не підтримують живлення 5 В в очікуванні, коли живлення постійного струму cloud monitor base вимкнено.

# 3.3 Інтерфейс користувача cloud monitor base

#### **1** Підключення для користування cloud monitor base

- 1. Підключіть cloud monitor base до маршрутизатора кабелем LAN.
- 2. Підключіть cloud monitor base до клавіатури і миші.
- 3. Шнуром живлення підключіть cloud monitor base до розетки живлення.
- 4. Натисніть кнопку живлення, щоб увімкнути функцію cloud monitor base.

### **2** Екранне меню (ЕМ)

Локальний GUI екранного меню (ЕМ) з'явиться на клієнті, коли подано живлення пристрою і сесія РСоІР не працює. ЕМ надає можливість підключатися до хост-пристрою через вікно Connect (Підключитися).

Кнопка Connect (Підключитися) надає доступ до сторінки Options (Параметри), де подано деякі функції від Адміністративного Веб-інтерфейса.

Для входу до сторінки Options (Параметри), клацніть меню Параметри у вікні Connect (Підключитися).

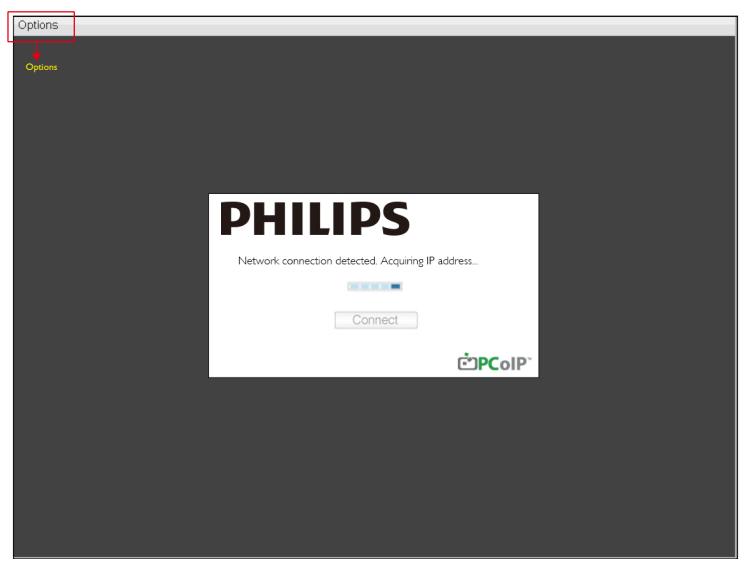

#### **3** Вікно Connect (підключення)

Вікно Connect (підключення) з'явиться під час запуску, крім випадків, коли клієнт конфігурований для керованого запуску і автоматичного перепідключення.

Можна змінити логотип, який з'являється над кнопкою Connect (Підключитися), завантаживши зображення на його заміну через меню Вивантажити Адміністративного Веб-інтерфейса.

Піктограма мережі внизу праворуч від вікна Connect (Підключитися) показує статус підключення мережі.

Червоне Х, яке закреслює піктограму мережі, позначає, що мережа неправильно підключена, або що підключення ще тільки ініціалізовано (тобто під час первинного завантаження клієнта).

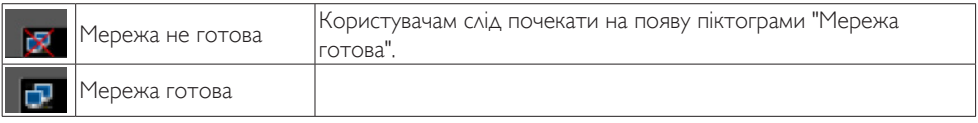

#### **4** Кнопка Connect (Підключитися)

Клацніть по кнопці Connect (Підключитися), щоб почати сесію РСоІР. Коли очікується підключення РСоІР, локальний GUI ЕМ показує повідомлення "Connection Pending" (Очікування підключення). Коли підключення встановлене, локальний GUI ЕМ зникає, і з'являється зображення сесії.

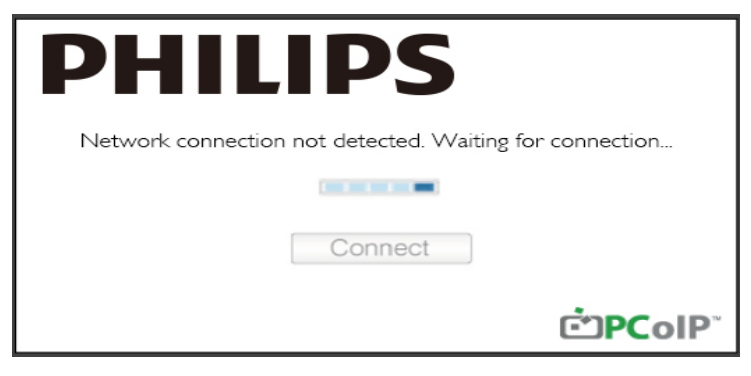

**5** Меню параметрів ЕМ

Вибравши параметр, ви покажете вікно налаштувань.

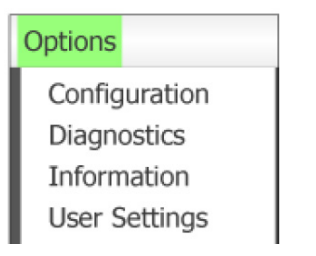

Configuration (Конфігурація) Цей параметр надає можливість конфігурувати різноманітні налаштування для пристрою, такі як network settings (налаштування мережі), session type (тип сессії), language (мову) та інші.

- $Diagonostics$  (Діагностика) Цей параметр допомогає усувати несправності пристрою.
- Information (Інформація) Цей параметр показує певні подробиці пристрою.
- User Settings (Налаштування користувача) Цей параметр надає можливість визначити режим перевірки сертифіката, миші, клавіатури, топології дисплею, а також якість зображення протоколу РСоІР.

## Вікно Configuration (конфігурації)

Опція Конфігурація в Адміністративному Веб-інтефрейсі і ЕМ надає можливість конфігурувати різноманітні налаштування для пристрою.

Вкладка Network (мережа)

Можна конфігурувати налаштування мережі хоста і клієнта зі сторінки Первинного налаштування або сторінки Мережа. Після поновлення параметрів на цій сторінці, клацніть Застосувати, щоб зберегти зміни.

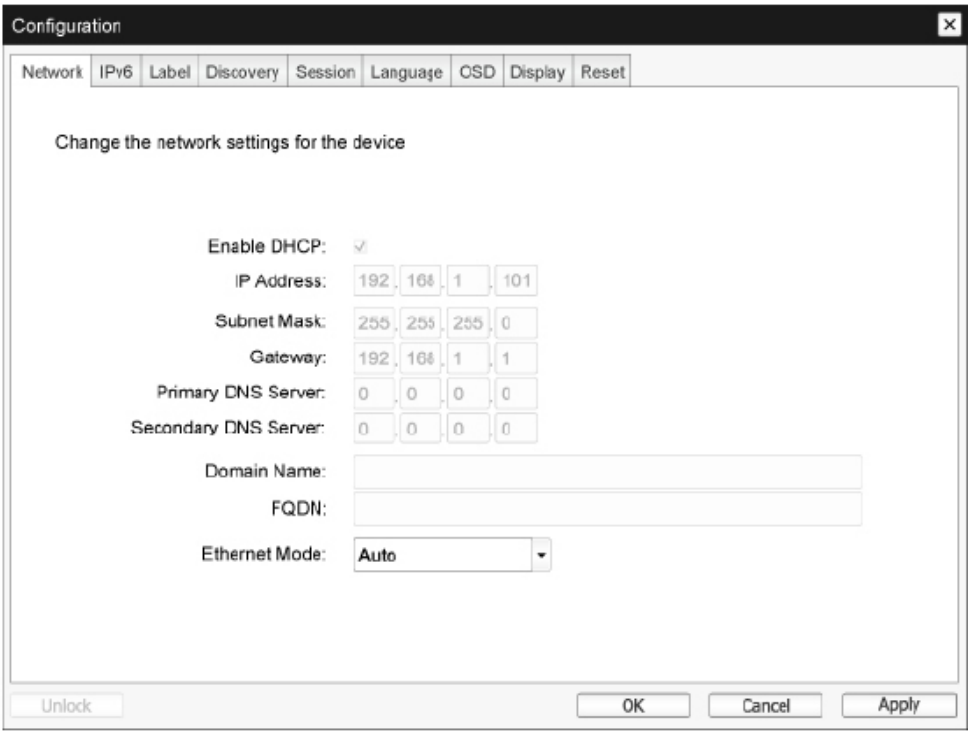

Enable DHCP (Активувати DHCP) Коли активовано Активувати DHCP, пристрій зв'яжеться з сервером, щоб отримати призначені ІР-адресу, маску підмережі, ІР-адресу шлюзу і сервери DNS. Коли вимкнено пристрій вимагає встановлення параметрів вручну.

- IP Address (IP-адреса) ІР-адреса пристрою. Якщо вимкнено DHCP, слід вказати у цьому полі дійсну ІР-адресу. Якщо активовано DHCP, це поле неможливо редагувати.
- **Subnet Mask (Маска підмережі)** Маска підмережі пристрою. Якщо вимкнено DHCP, слід вказати у цьому полі дійсну маску підмережі. Якщо активовано DHCP, це поле неможливо редагувати.
- Gateway (Шлюз) ІР-адреса шлюзу пристрою. Якщо відключено, потрібне це поле DHCP. Якщо активовано DHCP, це поле неможливо редагувати.
- Primary DNS Server (Сервер первинного DNS) ІР-адреса первинного DNS пристрою. Це поле - додаткове. Якщо конфігуровано ІР-адресу сервера DNS за допомогою Диспетчера підключень, адресу можна встановити як FQDN замість ІР-адреси.
- Secondary DNS Server (Сервер другорядного DNS) ІР-адреса другорядного DNS пристрою. Це поле - додаткове. Якщо конфігуровано ІР-адресу сервера DNS за допомогою Диспетчера підключень, адресу можна встановити як FQDN замість ІР-адреси.
- **Domain Name (Ім'я домену)** Застосоване ім'я домену (напр., domain.local). Це поле - додаткове. Це поле визначає хоста або домен клієнта.
- • FQDN

Повністю відповідне ім'я домену для хоста або клієнта. Значення за промовчанням pcoiphost-<MAC> або pcoipportal-<MAC>, де <MAC> позначає МАС-адресу хоста або клієнта. Якщо використовується ім'я домена, воно додається в рядок (напр., pcoip-host-<MAC>. domain.local). На цій сторінці це поле - лише для читання.

- Ethernet Mode (Режим Ethernet) Надає можливість конфігурувати режим Ethernet хоста або клієнта як:
	- • Авто
	- Повнодуплексний 100 Мб/сек.
	- Повнодуплексний 10 Мб/сек.

Якщо вибрати Повнодуплексний 10 Мб/сек. або Повнодуплексний 100 Мб/сек. і клацнути "Застосувати", з'явиться попередження. "Увага! Коли вимкнено автоузгодження на пристрої PCoIP, його також слід вимкнути на перемикачі. Також пристрій РСоІР і перемикач слід конфігурувати для користування однаковими швидкістю та дуплексними параметрами. Через різні параметри можна втратити здатність до мережного підключення. Ви впевнені, що бажаєте продовжити?" Клацніть ОК, щоб змінити параметр.

# Примітка

Режим Ethernet слід завжди встановлювати на Авто і користуватися лише повнодуплексним режимом на 10 Мб/сек. або 100 Мб/сек., коли інше мережне обладнання (тобто перемикач) також конфігуровано для роботи на повнодуплексних 10 Мб/сек. або 100 Мб/сек.. Якщо неправильно конфігурувати режим Ethernet, мережа може працювати у напівдуплексному режимі, а протокол РСоІР цього не підтримує. Якість сессії серйозно постраждає, і сесія врешті перерветься.

#### Вкладка IPv6

Сторінка IPv6 надає можливість активувати IPv6 для пристроїв РСоІР, підключених до мережі IPv6.

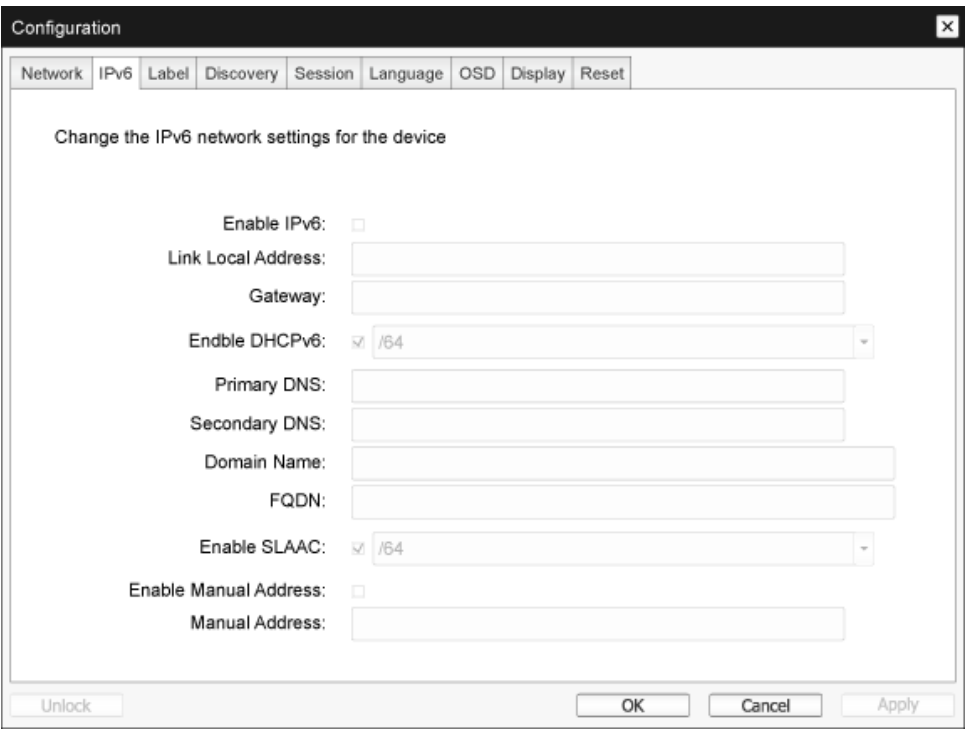

- **Enable IPv6 (Активувати IPv6)** Активуйте це поле, щоб активувати IPv6 для ваших пристроїв РСоІР.
- Link Local Address (Зв'язок-локальна адреса) Це поле заповнюється автоматично.
- Gateway (Шлюз) Введіть адресу шлюза.
- Enable DHCPv6 (Активувати DHCPv6) Активуйте це поле, щоб встановити для пристрою 6 версію протоколу динамічної конфігурації хоста (DHCPv6).
- Primary DNS (Первинна DNS) ІР-адреса первинного DNS пристрою. Якщо активована DHCPv6, сервер DHCPv6 автоматично заповнює це поле.
- Secondary DNS (Другорядна DNS) ІР-адреса другорядного DNS пристрою. Якщо активована DHCPv6, сервер DHCPv6 автоматично заповнює це поле.
- Domain Name (Iм'я домену) Доменне ім'я (напр., domain.local) використовується для хоста або клієнта. Якщо активована DHCPv6, сервер DHCPv6 автоматично заповнює це поле.

• FQDN

Повністю відповідне ім'я домену для хоста або клієнта. Якщо активована DHCPv6, сервер DHCPv6 автоматично заповнює це поле.

- Enable SLAAC (Активувати SLAAC) Активуйте це поле, щоб встановити автоконфігурацію адреси стану підключення (SLAAC) для вашого пристрою.
- Enable Manual Address (Активуйте адресу вручну) Активуйте це поле, щоб встановити вручну (статичну) адресу для пристрою.
- Manual Address (Адреса вручну) Введіть ІР-адресу для пристрою.

#### Вкладка Label (ярлика)

Сторінка Ярлик доступна від хоста або клієнта. Сторінка Ярлик надає можливість додавати інформацію для пристрою.

Параметри Ярлик порталу можна конфігурувати за допомогою адміністративного веб-інтерфейса.

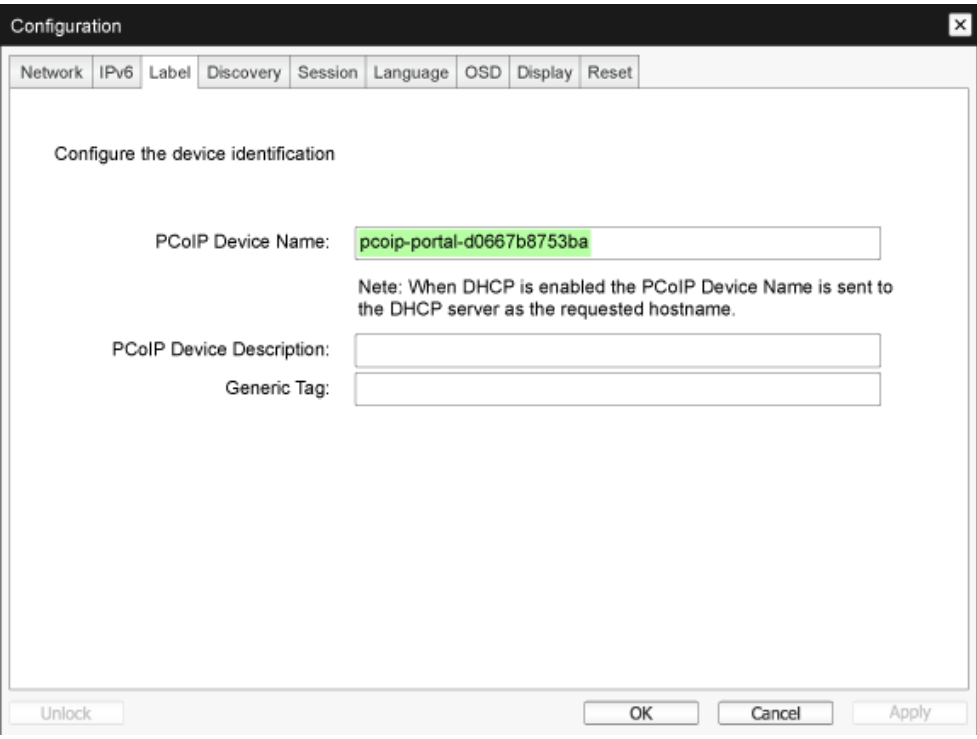

- **PCoIP Device Name (Назва пристрою PCoIP)** Назва пристрою РСоІР надає адміністратору можливість надавати хосту або порталу логічне ім'я. Значення за промовчанням pcoip-host-MAC або pcoipportal-MAC, де MAC позначає МАС-адресу хоста або клієнта.
- **PCoIP Device Description (Опис пристрою PCoIP)** Опис і додаткова інформація, така як розташування кінцевої точки для пристрою. Мікропрограма не використовує це поле. Воно надане для користування лише адміністратору.
- Generic Tag (Загальна позначка) Інформація загальної позначки про пристрій. Мікропрограма не використовує це поле. Воно надане для користування лише адміністратору.

#### Вкладка Discovery (Відомості)

Користуйтеся налаштуваннями на сторінці Конфігурація відомостей, щоб витерти відомості хостів і клієнтів у системі РСоІР і значно зменшити зусилля, які витрачаються на конфігурацію та обслуговування комплексних систем. Цкй механізм відомостей є незалежним від визначення DNS SRV.

Щоб працювали відомості SLP, маршрутизатори слід конфігурувати для багатопотокового перенаправлення між підмережами. Рекомендований механізм визначення відомостей - це визначення DNS-SRV, тому що більшість пакетів розгортання цього не дозволяють.

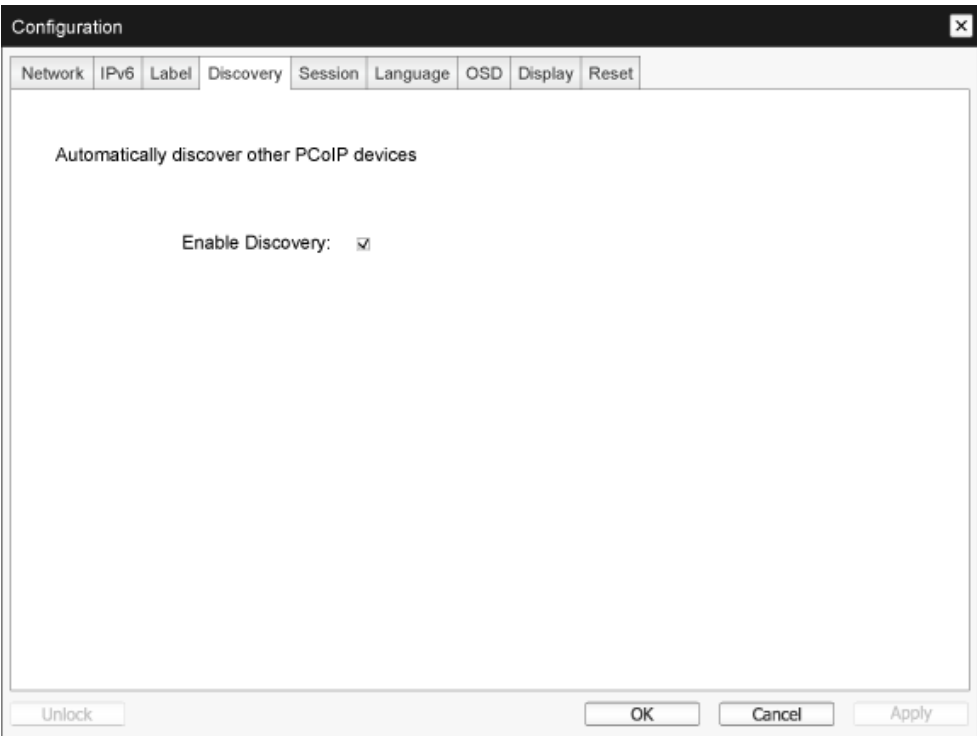

**Enable Discovery (Активувати Відомості)** Якщо активовано параметр Активувати Відомості, пристрій динамічно визначатиме пристрої свого класу за допомогою Визначення SLP, без потреби у попередній інформації про їхнє розташування в мережі. Це може значно зменшити зусилля, які витрачаються на конфігурацію та обслуговування комплексних систем.

Для визначення SLP потрібна та конфігурація маршрутизаторів, яка дозволяє багатоадресні потоки. Визначення DNS-SRV є рекомендованим методом.

#### Вкладка Session (Сеанс)

На сторінці Сеанс можна конфігурувати, як пристрій хоста або клієнта підключається до пристроїв подібного класу або приймає підключення від них.

Параметри Сеанс можна конфігурувати за допомогою адміністративного веб-інтерфейса.

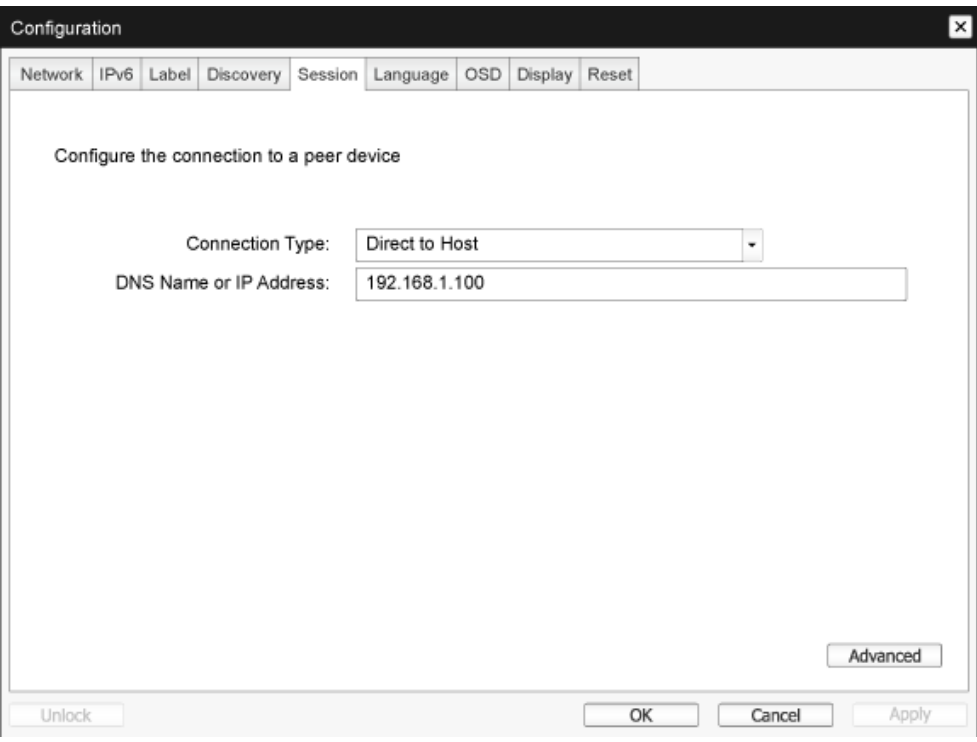

**Connection Type (Тип підключення)** 

Коли ви вибираєте тип підключення прямого сеансу зі сторінки Сеанс, з'являться параметри спеціальних конфігурації.

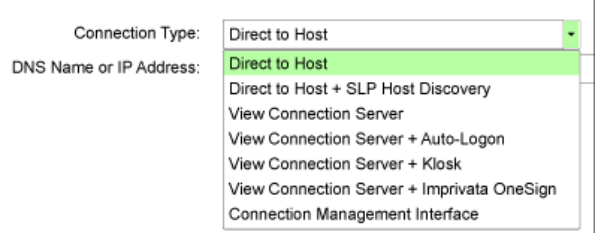

- DNS Name or IP Address (Назва DNS або IP-адреса) Введіть ІР-адресу або назву DNS для хоста. Це налаштування доступне лише для клієнта.
- Advanced (Високотехнологічне) Див. Посібник TERADICI www.teradici.com щодо детальнішої інформації.

#### Вкладка Language (Мова)

Сторінка Мова надає можливість змінити мову інтерфейса користувача.

Це налаштування впливає на місцеве GUI ЕМ. Це налаштування доступне лише для клієнта. Параметри Мова можна конфігурувати за допомогою адміністративного веб-інтерфейса.

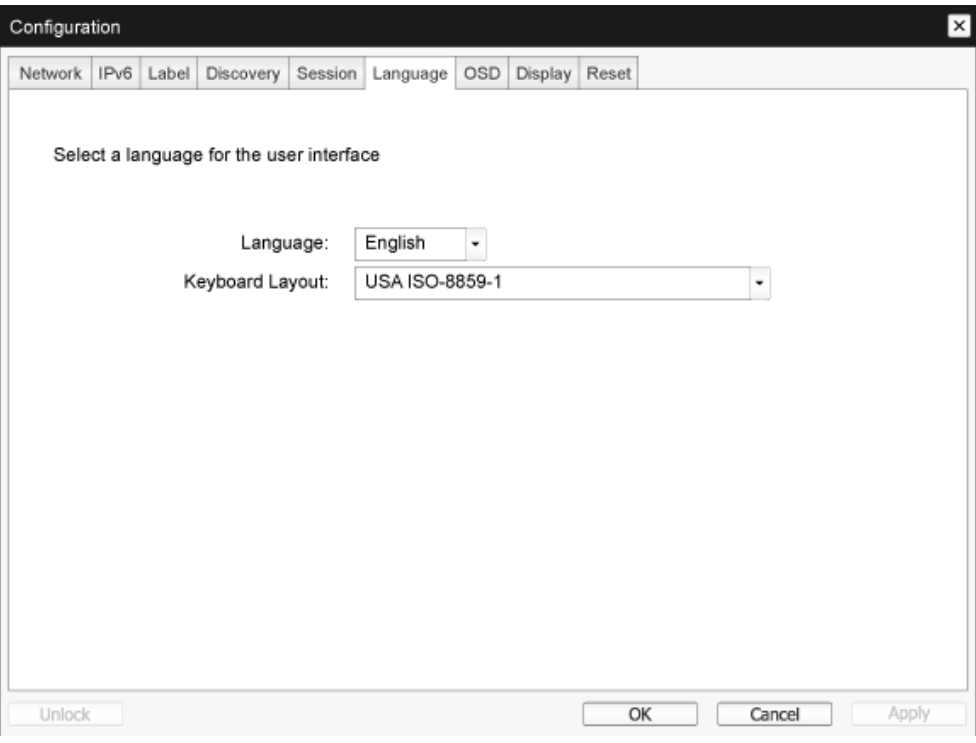

Language (Мова)

Конфігуруйте мову ЕМ. Це налаштування визначає мову лише для ЕМ. Воно не впливає на налаштування мови для поточної сесії користувача.

Підтримувані мови: English (англійська), French (французька), German (німецька), Greek (грецька), Spanish (іспанська), Italian (італійська), Por tuguese (португальська), Korean (корейська), Japanese (японська),Traditional Chinese (китайська (традиційне письмо)), Simplified Chinese (китайська (спрощене письмо))

• Keyboard Layout (Розкладка клавіатури) Змінити розкладку клавіатури. Коли користувач починає сеанс, це налаштування контролюється через віртуальну машину. Якщо Об'єкт групової політики (GPO) Windows встановлений на налаштування розкладки клавіатури, налаштування застосовується під час сеансу користувача. Якщо GPO Windows не встановлено на дозвіл налаштування, налаштування не застосовується.

#### Вкладка OSD (ЕМ)

Сторінка ЕМ надає можливість встановлювати тайм-аут екранної заставки за допомогою параметра екранного меню.

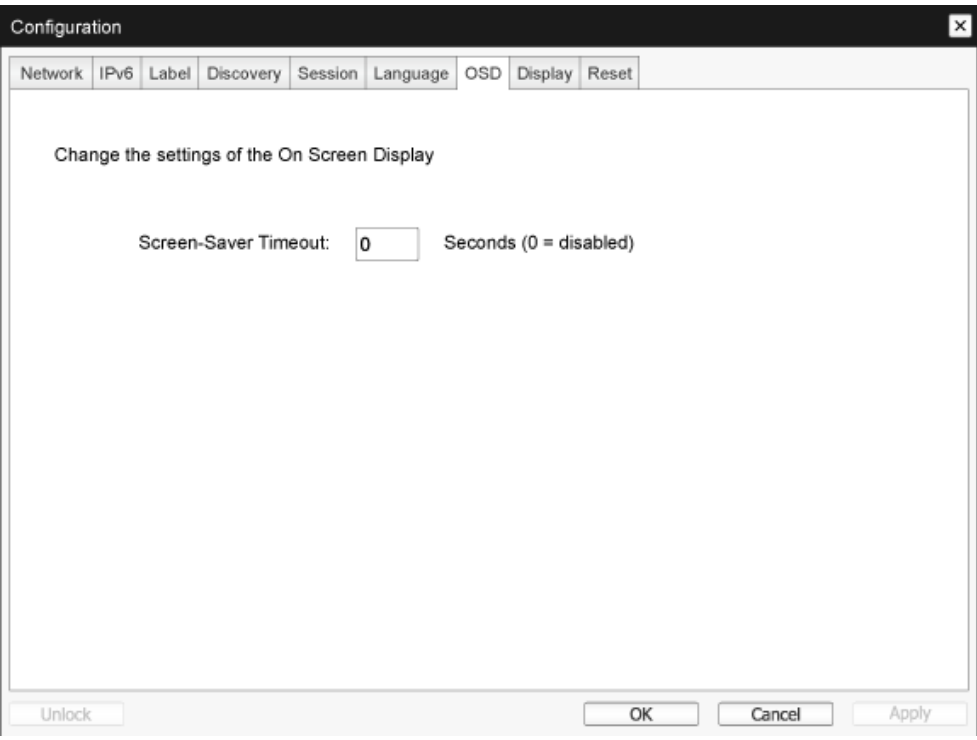

• Screen-Saver Timeout (Тайм-аут екранної заставки) Конфігуруйте тайм-аут екранної заставки, перш ніж клієнт встановить прикріплені дисплеї у режим низького енергоспоживання. Можна миттєво конфігурувати режим тайм-ауту. Максимальне значення тайм-ауту - це 9999 секунд. Налаштування на 0 секунд вимикає екранну заставку.

#### Вкладка Display (Дисплей)

Сторінка Дисплей надає можливість активувати режим заміщення Даних визначення розширеного дисплею (EDID).

Ця функція доступна лише в ЕМ.

У звичайному режимі роботи графічного процесора комп'ютер-хост надсилає запит до монітора, прикріпленого до нульового клієнта, щоб визначити здатності монітора. У деяких ситуаціях монітор може бути підключеним до клієнта таким чином, який не дозволяє клієнту читати інформацію EDID: наприклад, через певні пристрої KVM. Параметри на цій сторінці конфігурують клієнта, щоб передати інформацію EDID за промовчанням до графічного процесора.

Якщо активувати заміщення дисплея, це покаже на екрані інформацію монітора за промовчанням, а вона може бути несумісною з підключеним монітором, через що монітор стане порожнім. Активуйте заміщення дисплею лише коли нема дійсної інформації EDID і відомі характеристики дисплею монітора.

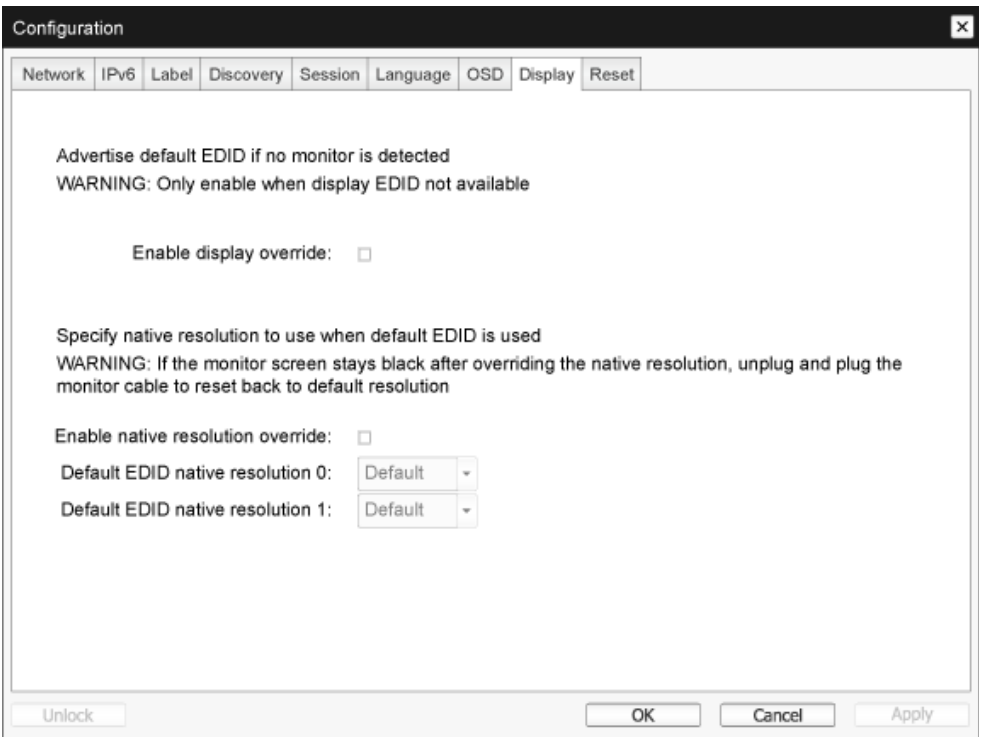

Enable display override (Активувати заміщення дисплею)

Цей параметр призначений для застарілих систем. Він конфігурує клієнта для надсилання інформації EDID за промовчанням до хоста, коли монітор неможливо визначити або він не прикріплений до клієнта. У версіях Windows раніше за Windows 7, коли хост не має інформації EDID, вважається, що жодного монітора не було приєднано і повторної перевірки не проводитиметься. Цей параметр забезпечує постійну наявність інформації EDID, коли клієнт має сеанс.

Коли параметр активовано, наступні подано наступні роздільні здатності за промовчанням:

- $800 \times 600$  на 60 Гц
- 1024x768 на 60 Гц (заявлена первинна роздільна здатність)
- 1280x800 на 60 Гц
- • 1280x960 на 60 Гц
- 1280×1024 на 60 Гц
- $1600 \times 1200$  на 60 Гц
- • 1680x1050 на 60 Гц
- • 1920x1080 на 60 Гц
- • 1920x1200 на 60 Гц

#### Вкладка Reset (Скинути)

Сторінка Скинути параметри надає можливість повернути виконані конфігурації та дозволи на фабричні значення за промовчанням, збережені у приєднаній флеш-пам'яті.

Повернення на фабричні налаштування також може бути ініційоване з Адміністративного Вебінтерфейса.

Скидання параметрів на фабричні за промовчанням не скасовує поновлення мікропрограми і не очищує пристосований логотип ЕМ.

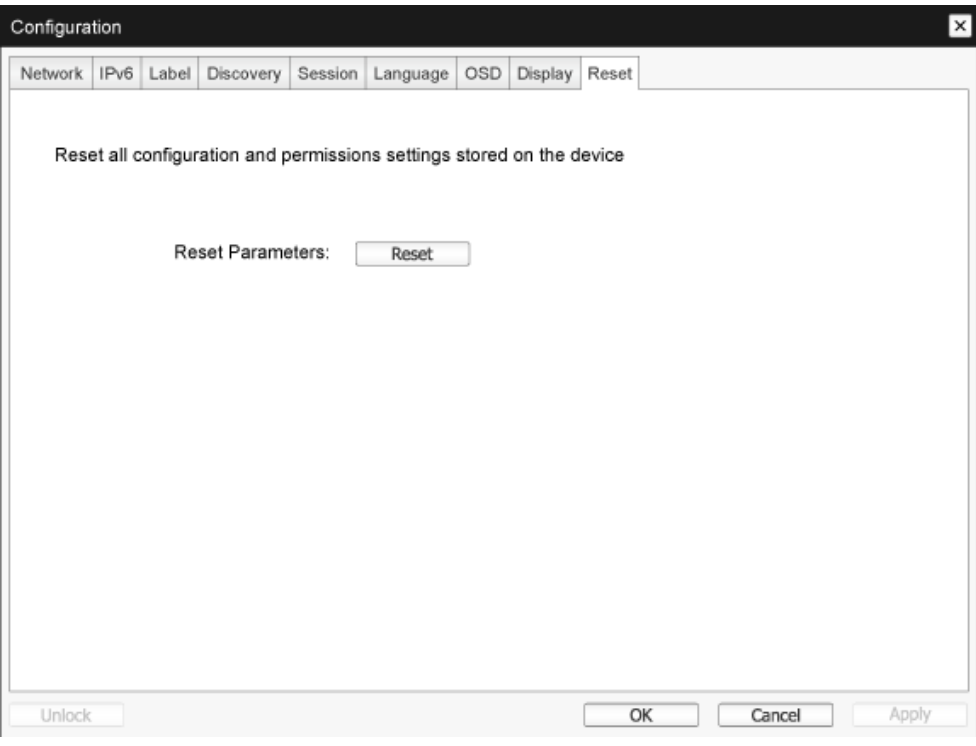

• Reset Parameters (Скинути параметри) Коли ви натискаєте на цю кнопку, з'являється повідомлення, підказуючи про підтвердження вибору. Це запобігає випадковому скиданню.

#### Вікно Diagnostics (діагностики)

Меню діагностики містить посилання на сторінки з інформацією часу роботи і функцій, які можуть знадобитися для усунення несправностей.

#### Вкладка Event Log (Журнал подій)

Сторінка Журнал подій надає можливість переглянути і очистити повідомлення журналу подій хоста або клієнта.

Адміністративний Веб-інтерфейс надає можливість змінити налаштування фільтру входу в систему на пристрої, який контролює рівень деталізації повідомлень у журналі. Коли ви встановлюєте фільтр на "стислі", пристрій записуватиме короткі інформативні повідомлення.

Сторінка Журнал подій надає можливість активувати і визначити системний журнал, щоб збирати і сповіщати про події, які відповідають стандартам IETF для повідомлень запису подій.

Параметри Журнал подій можна активувати за допомогою адміністративного веб-інтерфейса.

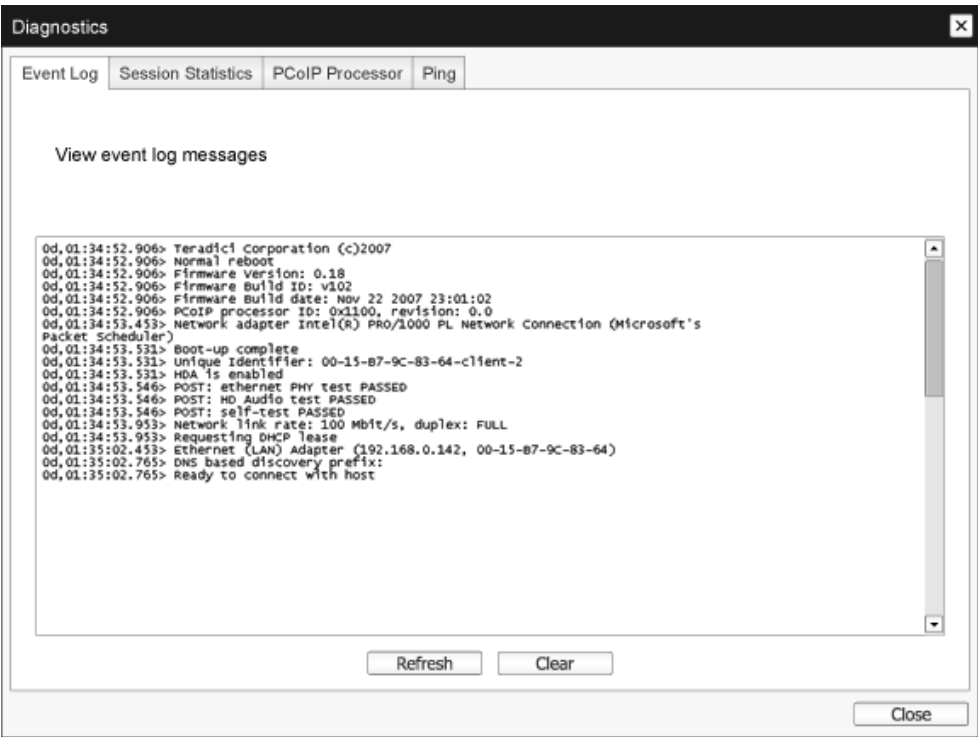

- View event log message (Продивитися повідомлення журналу подій) Поле перегляду повідомлень журналу подій показує повідомлення журналу з інформацією часового штемпеля. Доступні дві кнопки.
	- Refresh (Поновити) Кнопкою Поновити поновлюються показані повідомлення журналу подій.
	- Clear (Очистити) Клацніть, щоб видалити всі повідомлення журналу подій, збережені на пристрої.

#### Вкладка Session Statistics (статистики сеансу)

Сторінка статистики сеансу надає можливість переглядати поточну статистику, коли сесія активна. Якщо сесія не активна, можна переглянути статистику останньої сесії. Статистику сесії також можна переглянути з адміністративного веб-інтерфейса.

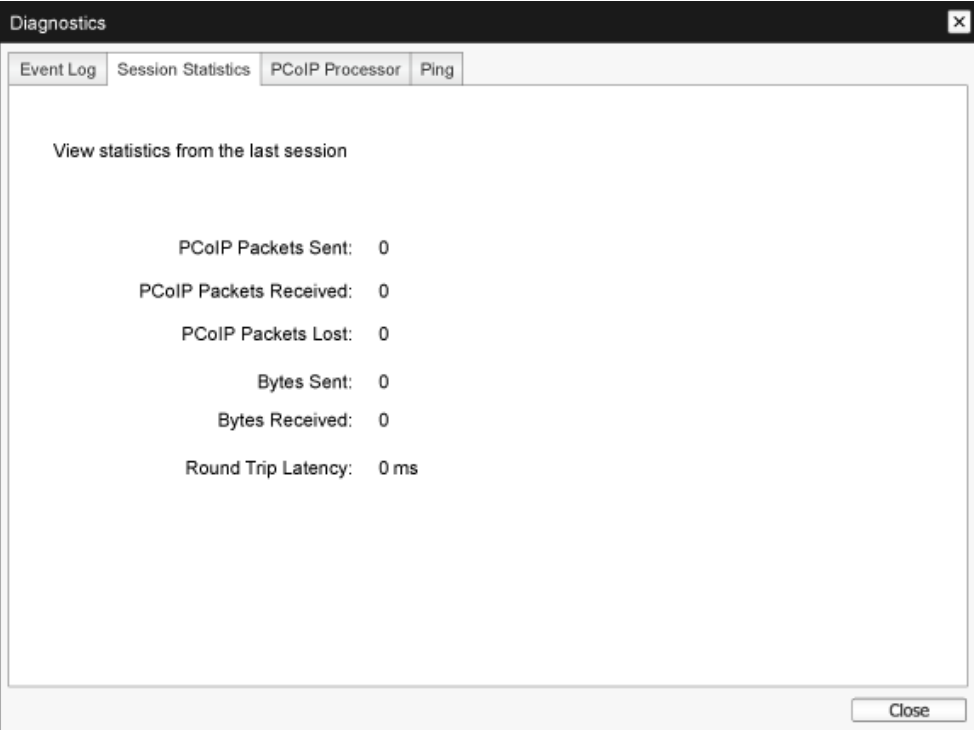

- • Статистика пакетів РСоІР
	- PCoIP Packets Sent (Надіслані пакети PCoIP) Загальна кількість пакетів РСоІР, надісланих під час поточної/останньої сесії.
	- PCoIP Packets Received (Отримані пакети PCoIP) Загальна кількість пакетів РСоІР, отриманих під час поточної/останньої сесії.
	- PCoIP Packets Lost (Загублені пакети PCoIP) Загальна кількість пакетів РСоІР, загублених під час поточної/останньої сесії.
- Статистика байтів
	- Bytes Sent (Байтів надіслано) Загальна кількість байтів, надісланих під час поточної/останньої сесії.
	- Bytes Received (Байтів отримано) Загальна кількість байтів, отриманих під час поточної/останньої сесії.
- Round Trip Latency (Затримка в обох напрямках) Затримка мінімальна, звичайна і максимальна для обох напрямків системи РСоІР (напр., від хоста до клієнта і назад) і затримка мережі в мілісекундах (+/- 1 мсек.).

## Вкладка PCoIP Processor (процесора РСоІР)

Сторінка процесора РСоІР надає можливість скинути дані хоста або клієнта і переглянути робочий час клієнта процесора РСоІР з часу останнього завантаження.

Робочий час процесора РСоІР можна переглянути в адміністративному веб-інтерфейсі.

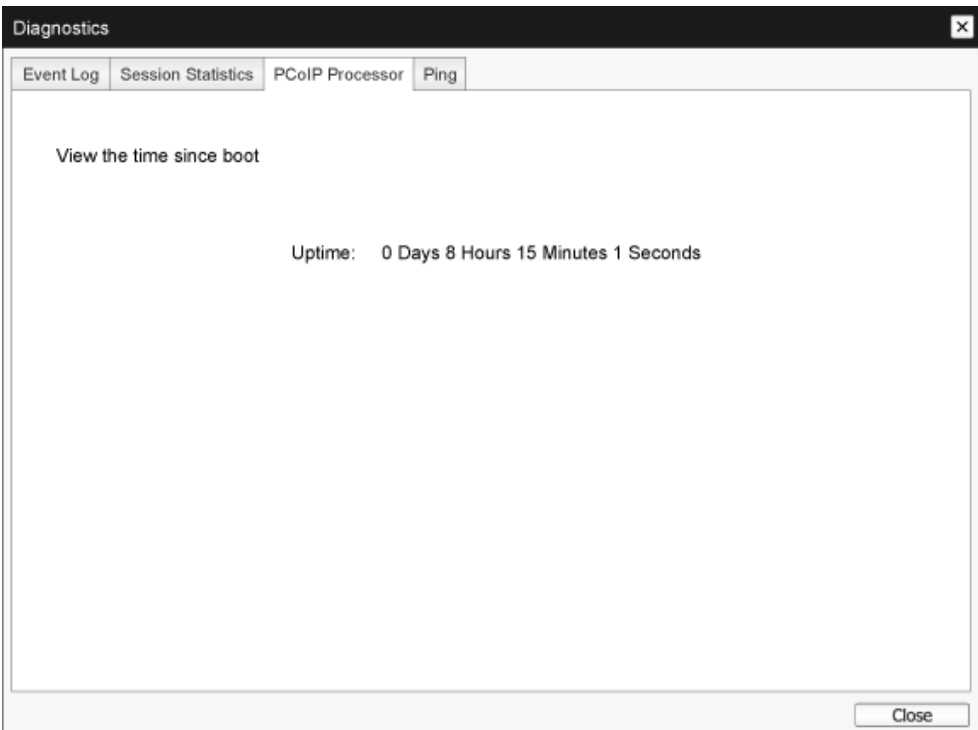

#### Ping Tab (Вкладка Ping)

Сторінка Ping надає можливість надсилати пакети перевірки для пристрою, щоб побачити, чи є до нього доступ через ІР-мережу. Це може допомогти визначити, чи доступний хост. Випуски мікропрограми 3.2.0 і пізніше надають можливість примусити встановити позначку "не фрагментувати" при надсиланні пакету перевірки, і ви можете скористатися цією функцією, щоб визначити максимальний розмір MTU.

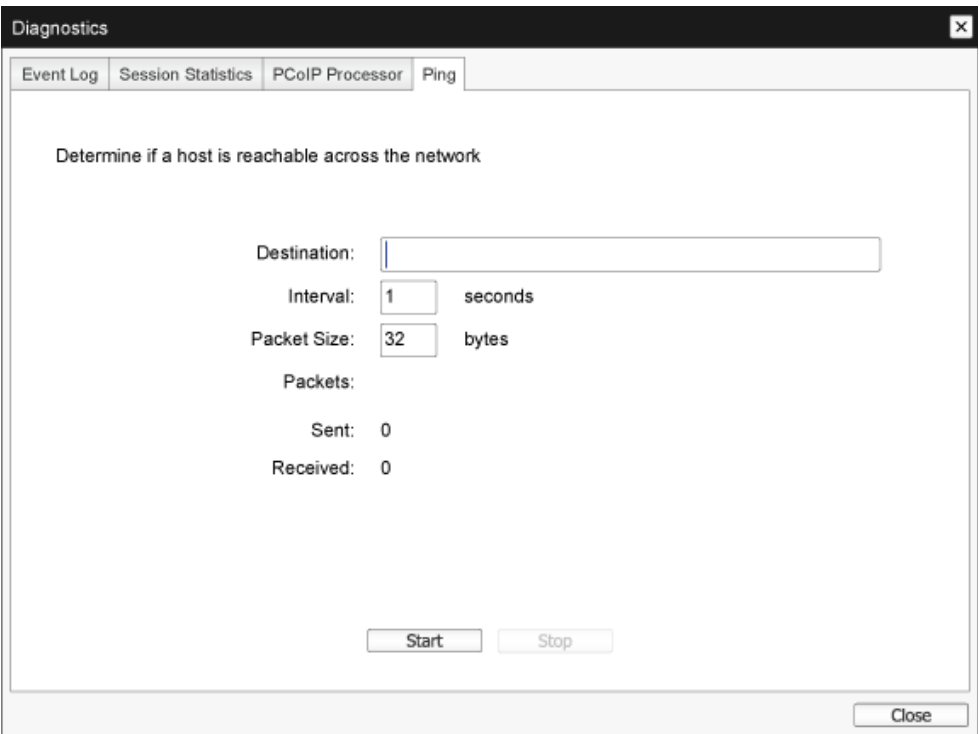

- Налаштування надсилання пакету перевірки (Ping)
	- Destination (Призначення) ІР-адреса або FQDN до ping
	- Interval (Інтервал) Інтервал між пакетами ping
	- Packet Size (Розмір пакета) Розмір пакета ping
- **Пакети** 
	- Sent (Надіслано) Кількість переданих пакетів ping
	- Received (Отримано) Кількість отриманих пакетів ping

#### Information (Інформаційне) вікно

Сторінка інформація надає можливість побачити подробиці про пристрій. Адміністративний вебінтерфейс показує версію,VPD та інформацію прикріпленого пристрою. ЕМ надає можливість переглянути інформацію версії пристрою.

Сторінка Версія надає можливість переглянути подробиці про версії апаратного та програмного забезпечення для пристрою.

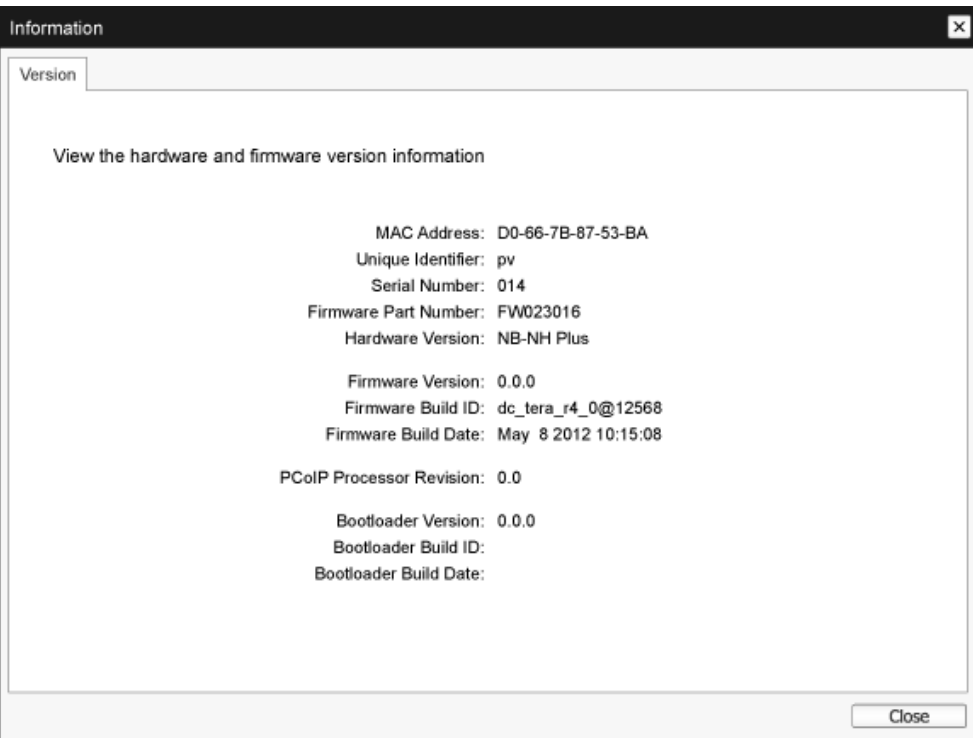

- • Інформація VPD Інформація VPD (Важливі дані виробу) встановлена фабрикою для унікальної ідентифікації кожного порта або хоста.
	- MAC Address (MAC-адреса) Унікальні МАС-адреси хоста/клієнта
	- Unique Identifier (Унікальний ідентифікатор) Унікальний ідентифікатор хоста/клієнта
	- Serial Number (Серійний номер) Унікальний серійний номер хоста/клієнта
	- Firmware Part Number (Номер частини апаратного забезпечення) Номер частини поточного апаратного забезпечення
	- Hardware Version (Версія апаратного забезпечення) Номер версії апаратного забезпечення хоста/клієнта

- Інформація апаратного забезпечення Інформація апаратного забезпечення відображає подробиці поточного апаратного забезпечення РСоІР.
	- Firmware Version (Версія апаратного забезпечення) Версія поточного апаратного забезпечення
	- Firmware Build ID (Ідентифікація вбудованого апаратного забезпечення) Код редакції поточного апаратного забезпечення
	- Firmware Build Date (Дата створення апаратного забезпечення) Дата створення поточного апаратного забезпечення
- **PCoIP Processor Revision (Редакція процесора РСоІР)** Silicon revision процесора РСоІР. Редакція В Silicon позначена як 1.0.
- Інформація завантажувача операційної системи Інформація завантажувача операційної системи відображає подробиці поточного завантажувача операційної системи РСоІР.
	- Bootloader Version (Версія завантажувача операційної системи) Версія поточного завантажувача операційної системи
	- Bootloader Build ID (Ідентифікація вбудованого завантажувача операційної системи) Код редакції поточного завантажувача операційної системи
	- Bootloader Build Date (Дата створення завантажувача операційної системи) Дата створення поточного завантажувача операційної системи

#### Вікно User Settings (налаштувань користувача)

Сторінка налаштувань користувача надає доступ до вкладок, де визначаються режим перевірки сертифікатів, налаштування миші та клавіатури, якість зображення протоколу РСоІР і топології дисплею.

#### ВкладкаVMwareView (переглядуVMware)

Сторінка переглядуVMware надає можливість конфігурації для застосування з сервером підключення переглядуVMware.

Якщо блокування режиму перевірки сертифікатуVCS активовано з адміністративного вебінтерфейса, користувачі не зможуть модифікувати налаштування на цій сторінці.

Параметри ПереглядVMware можна конфігурувати за допомогою адміністративного вебінтерфейса.

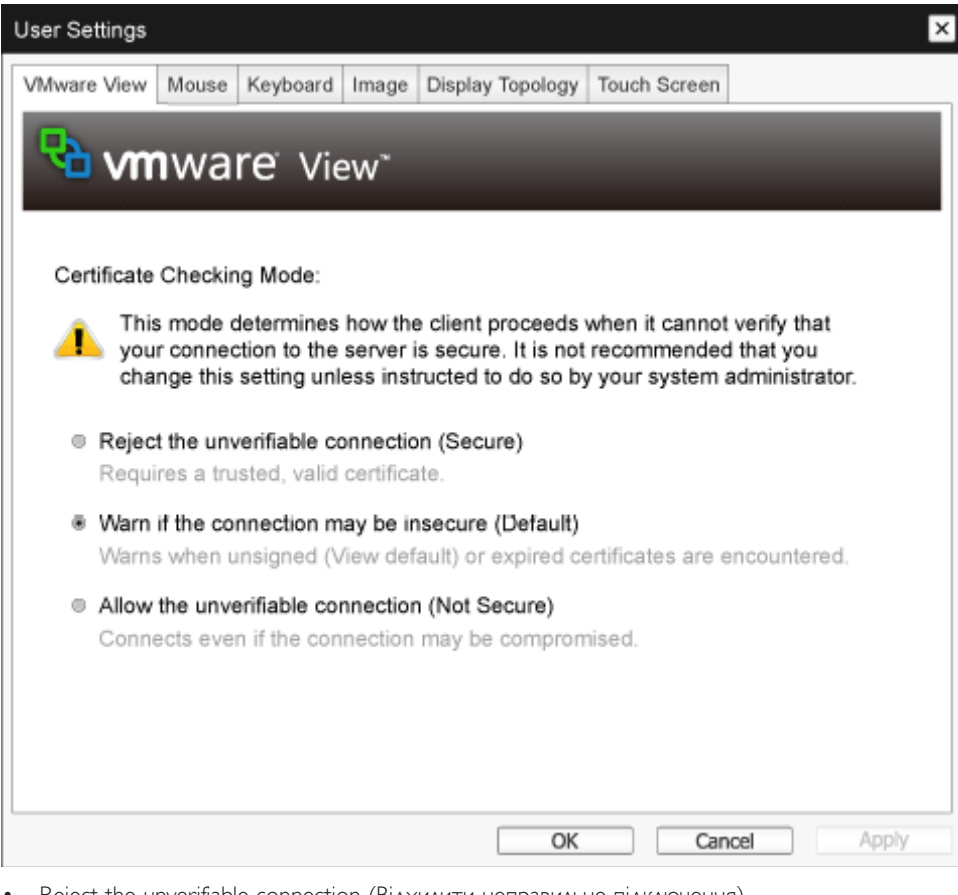

Reject the unverifiable connection (Відхилити неправильне підключення) Конфігуруйте клієнта, щоб відхилити підключення, якщо не встановлено дійсний вартий довіри сертифікат.

• Warn if the connection may be insecure (Попередити, якщо підключення може бути небезпечним)

Конфігуруйте клієнта, щоб показати попередження, якщо зустрінеться непідписаний або прострочений сертифікат. Також можна конфігурувати клієнта, щоб показувати попередження, якщо сертифікат не має власного підпису, або якщо порожнє сховище довіри нульового клієнта.

Allow the unverifiable connection (Дозволити неправильне підключення) Конфігурувати клієнта, щоб дозволити всі підключення.

### Вкладка Mouse (Миша)

Сторінка "Миша" надає можливість змінити налаштування швидкості курсора миші для сеансів ЕМ. Налаштування швидкості курсора миші ЕМ не впливає на налаштування курсора миші, коли сеанс РСоІР активний, крім користування функцією драйвера хоста локальної клавіатури. Ця функція доступна лише в ЕМ. Вона недоступна в адміністративному веб-інтерфейсі.

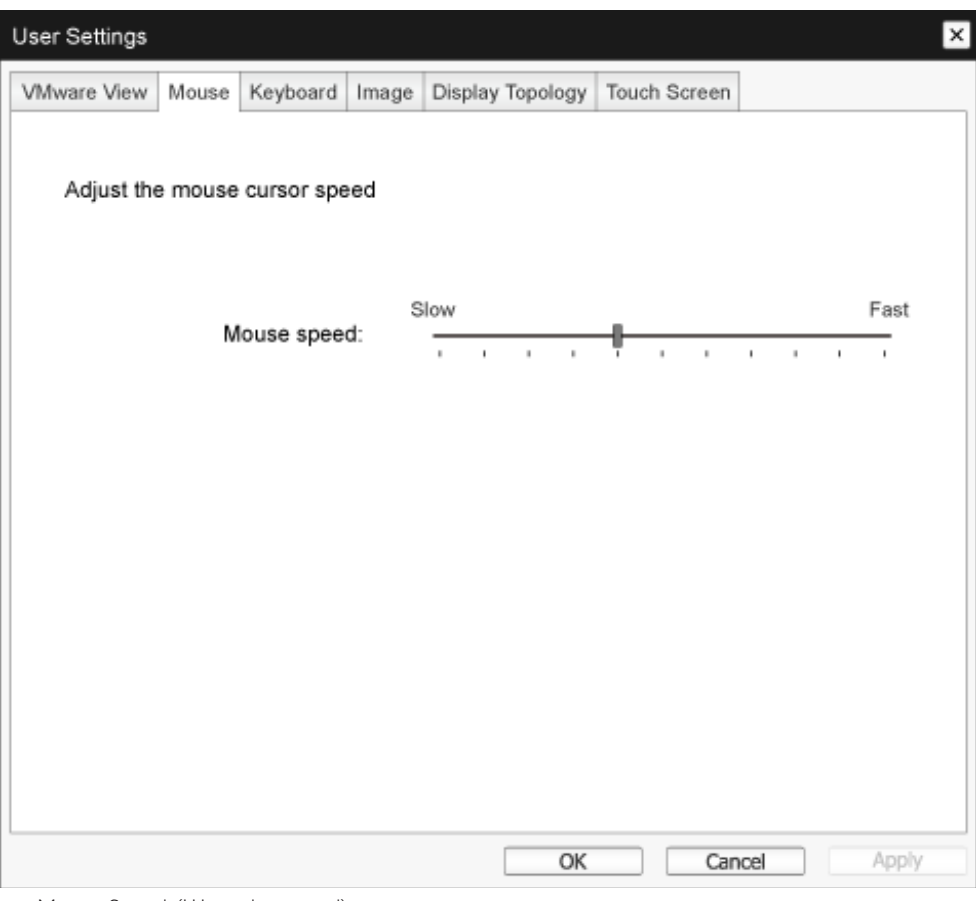

• Mouse Speed (Швидкість миші) Конфігуруйте швидкість курсора миші. Також можна конфігурувати швидкість курсора миші через ПЗ хоста РСоІР.

#### Вкладка Keyboard (Клавіатура)

Сторінка Клавіатура надає можливість змінювати налаштування повтору клавіатури для сеансу ЕМ.

Налаштування клавіатури не впливають на налаштування клавіатури, коли сеанс РСоІР активний, крім користування функцією драйвера хоста локальної клавіатури. Це налаштування доступне лише в ЕМ. Не з'являється в адміністративному веб-інтерфейсі.

Також можна конфігурувати налаштування повторення клавіатури через ПЗ хоста РСоІР.

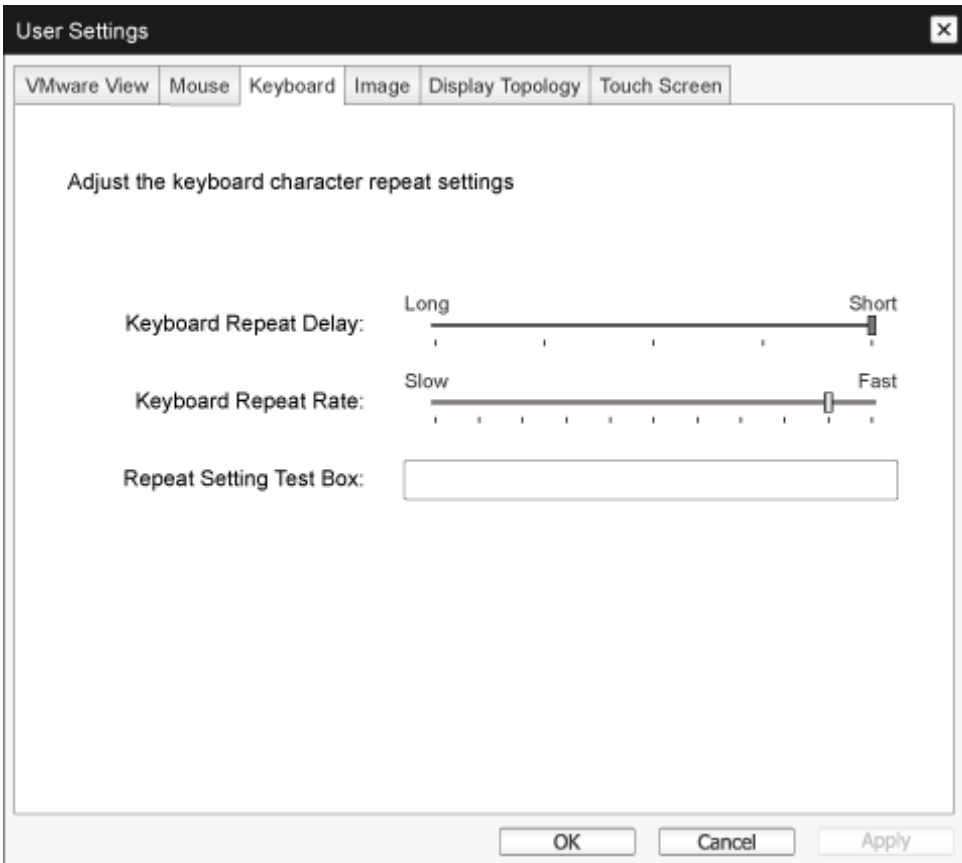

- Keyboard Repeat Delay (Затримка повторення клавіатури) Надає можливість конфігурувати затримки повторення клавіатури клієнта.
- **Keyboard Repeat Rate (Частота повторення клавіатури)** Надає можливість конфігурувати частоту повторення клавіатури клієнта.
- Repeat Settings Test Box (Віконце тестування налаштування повторення) Надає можливість користувачам тестувати вибрані налаштування клавіатури.

#### Image (Зображення)

Сторінка Зображення дозволяє змінювати якість зображення у сеансі РСоІР. Це стосується сеансів між нульовими клієнтами РСоІР та картками хостів РСоІР на віддаленій робочій станції.

Щоб конфігурувати налаштування якості зображення для віртуального робочого столу Перегляду VMware, відрегулюйте змінні значення сеансу РСоІР.

Параметри Зображення можна конфігурувати за допомогою адміністративного веб-інтерфейса.

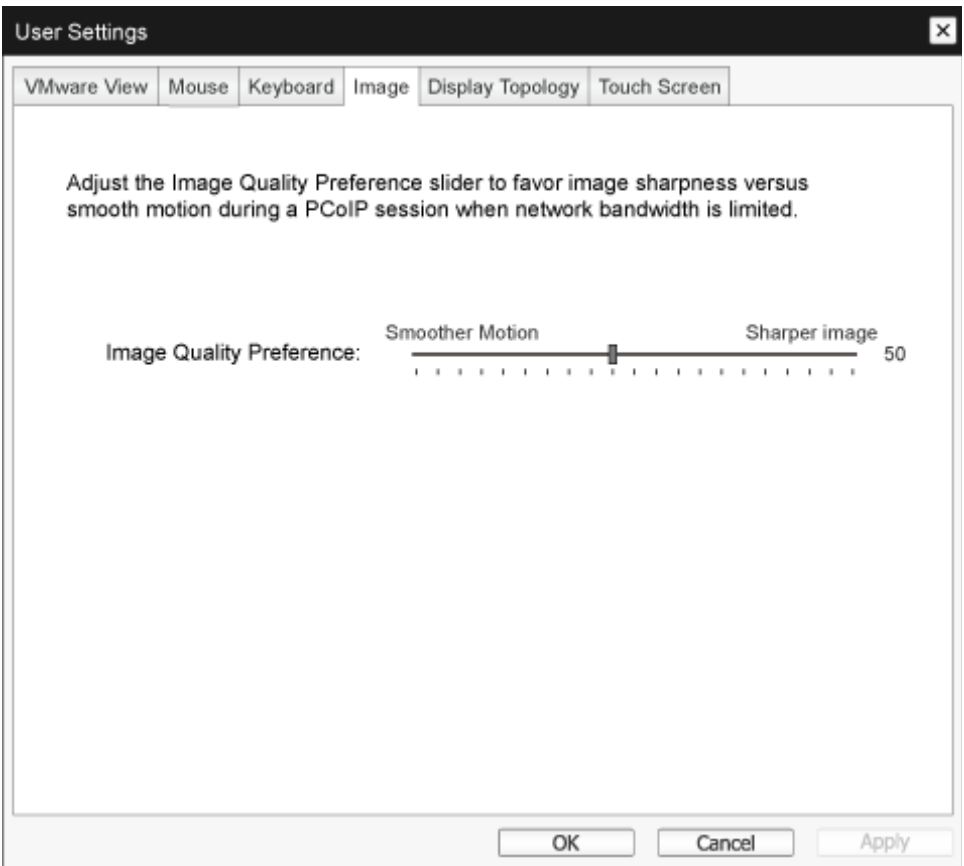

• Image Quality Preference (Пріоритете якості зображення) Повзуном відрегулюйте баланс між різкістю зображення і плавністю руху у сеансі РСоІР, коли обмежений діапазон мережі. Це поле доступне і на хості, якщо інстальовано ПЗ хоста PCoIP. Повзун знаходиться під вкладкою Зображення ПЗ хоста. Це налаштування не працює у сеансах РСоІР з віртуальними

робочими столами Перегляд VMware, де працює версія 5.0 або раніше.

#### Display Topology (Топологія дисплею)

На сторінці Топологія дисплею можна змінити розташування, обертання і роздільну здатність дисплею для сесії РСоІР. Щоб застосувати функцію Топологія дисплею до сеансу РСоІР між нульовим клієнтом і віртуальною машиною (VM), потрібна версія ПереглядVMware 4.5 або пізніше.

Щоб застосувати функцію Топологія дисплею до сеансу РСоІР між нульовим клієнтом і хостом РСоІР, слід встановити у хоста ПЗ хоста РСоІР.

Вкладка Топологія дисплею не має відповідного меню в адміністративному веб-інтерфейсі.

Завжди змінюйте налаштування Топології дисплею, користуючись вкладкою Топологія дисплею в OSD (ЕМ) нульового клієнта > Options (Параметри) > Інтерфейс User Settings (налаштувань користувача). Не намагайтеся змінити ці налаштування за допомогою Налаштувань дисплею Windows на віртуальній машині під час користування Перегляд VMware.

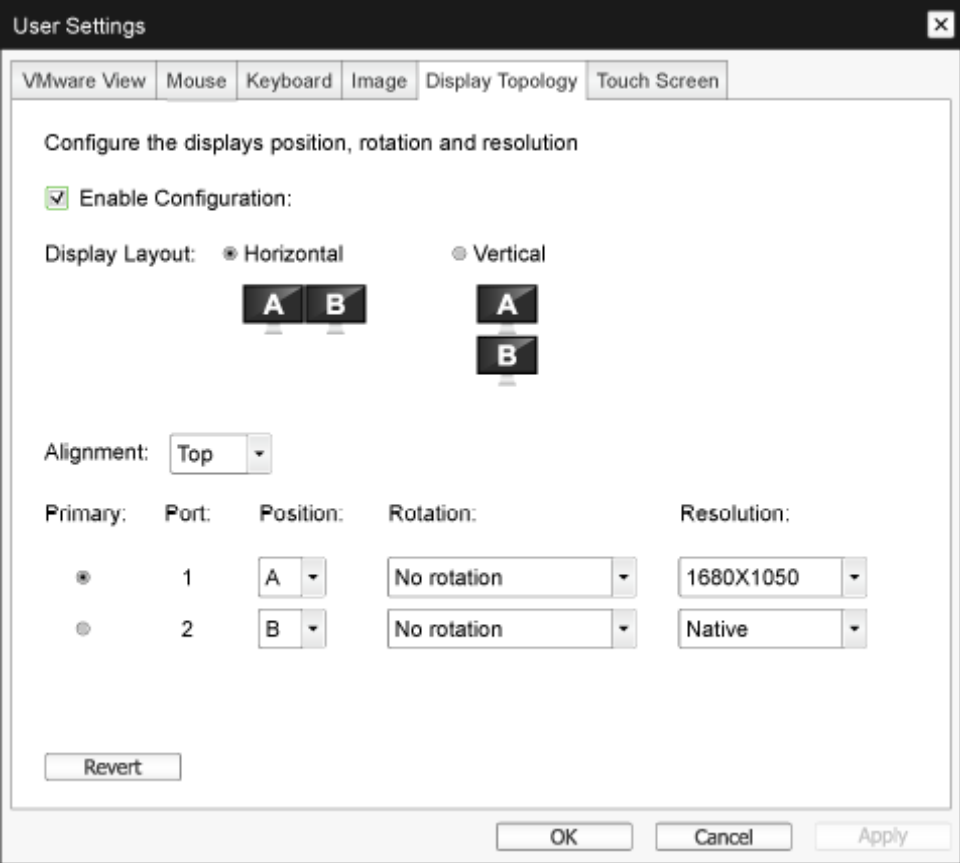

**Enable Configuration (Активувати конфігурацію)** 

Пристрій можна конфігурувати, змінивши розташування, обертання і роздільну здатність дисплею, якщо вони активовані. Налаштування збережені, коли ви клацаєте "Застосувати" або "ОК", і застосовані, коли пристрій повернено на фабричні.

- **Display Layout (Макет дисплею)** Виберіть вертикальний або горизонтальний макет дисплеїв (А і В). Це налаштування мусить відображати фізичну композицію дисплеїв на вашому столі.
	- • Horizontal (Горизонтально): Виберіть розташувати А і В горизонтально, де А розташовано ліворуч від В.
	- • Ver tical (Вертикально): Виберіть розташувати А і В вертикально, де А розташовано над В. Одночасно може бути активовано два дисплеї.
- • Alignment (Вирівнювання)

Виберіть, як ви бажаєте вирівняти А і В, коли вони різних розмірів. Це налаштування впливає, яку ділянку екрану використовувати, коли ви пересуваєте курсор з одного дисплею на інший. Параметри вирівнювання, які показано у випадному списку, залежать від того, горизонтальний чи вертикальний макет дисплею обрано.

Primary (Первинний)

Конфігуруйте, який порт DVI нульового клієнта ви бажаєте зробити первинним портом. Дисплей, підключений до первинного порту, стає первинним дисплеєм - тобто тим, де знаходяться ЕМ перед активацією сеансу РСоІР, і тим, який потрібен для панелі задач Windows після активації сеансу.

- Port 1 (Порт 1): Виберіть, щоб конфігурувати порт DVI-1 нульового клієнта як первинний порт.
- Port 2 (Порт 2): Виберіть, щоб конфігурувати порт DVI-2 нульового клієнта як первинний порт.
- Position (Розташування) Визначте, який дисплей фізично підключений до Порту 1 і Порту 2.
- Rotation (Обертання) Конфігуруйте обертання дисплею у Порт 1 і Порт 2:
	- No rotation (Нема обертання)
	- 90° clockwise (90° за годинниковою стрілкою)
	- 180° rotation (обертання на 180°)
	- • 90° counter-clockwise (90° проти годинникової стрілки)
- Resolution (Чіткість)

Роздільну здатність дисплею можна конфігурувати для сесії РСоІР між віртуальною машиною або хостом і нульовим клієнтом. Нульовий клієнт визначає роздільну здатність монітора підтримуваного дисплею і згідно з ним заповнює випадне меню. За промовчанням використовується оригінальна роздільна здатність дисплею.

Revert (Повернути) Скидає конфігурації на цій сторінці на останні збережені налаштування.

# Touch Screen (Сенсорний екран)

Сторінка Сенсорний екран надає можливість конфігурувати і калібрувати певні налаштування приєднаного дисплею з сенсорним екраном EloTouchSystems.

Сторінка Сенсорний екран доступна лише в ЕМ. Вона недоступна в адміністративному вебінтерфейсі.

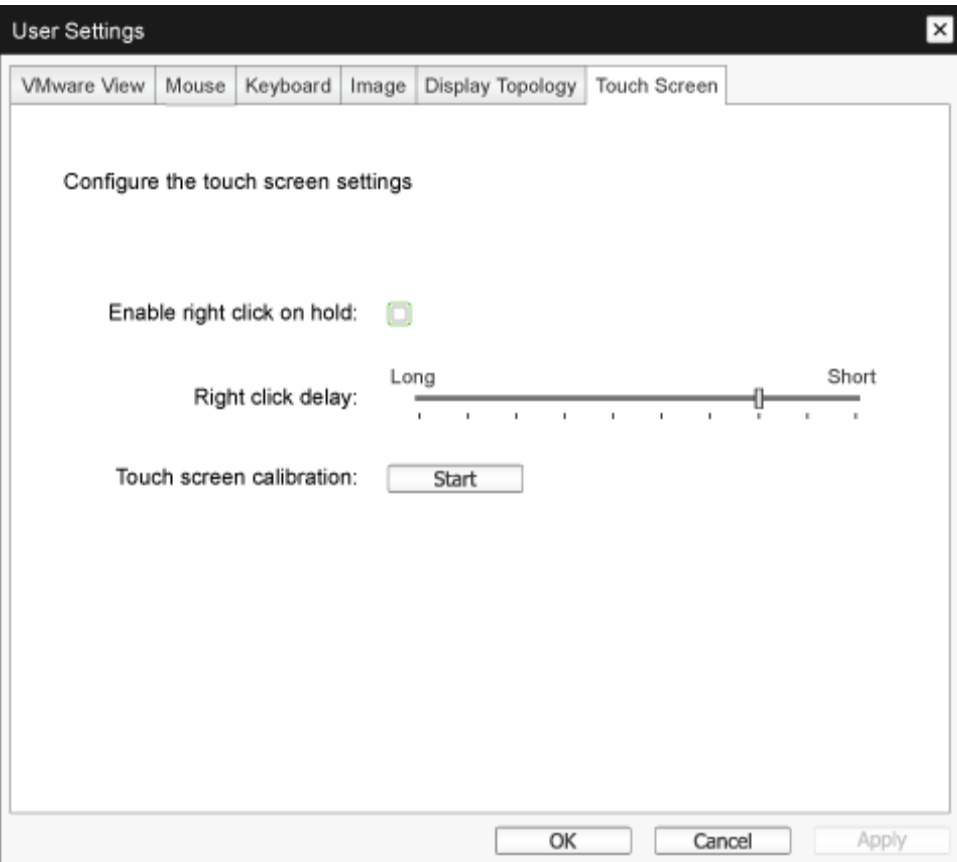

- Enable right click on hold (Активувати клацання правою кнопкою утриманням дотику) Поставте позначку, щоб дозволити користувачам імітувати клацання правою кнопкою, коли вони торкаються екрану і утримують дотик на кілька секунд. Коли це вимкнено, не підтримується клацання правою кнопкою.
- Right click delay (Затримка правого клацання) Рухайте курсором між Довге і Коротке, щоб визначити, як довго користувач мусить торкатися екрану, щоб імітувати клацання правою кнопкою.
- Touch screen calibration (Калібрація сенсорного екрану) Коли ви спочатку підключаєте сенсорний екран до нульового клієнта, запускається програма калібрації. Торкніться кожної з трьох цілей по мірі того, як вони з'являтимуться на сенсорному екрані.

Щоб тестувати калібрацію, ковзніть пальцем по монітору і переконайтеся, що курсор йде за ним. У разі невдачі програма калібрації перезапуститься автоматично. Після калібрації координати зберегаються у флеш-пам'яті.

Щоб запустити програму калібрації вручну, клацніть "Пуск" на сторінці ЕМ сенсорного екрану. Виконуйте вказівки на екрані.

# 4. Технічні характеристики

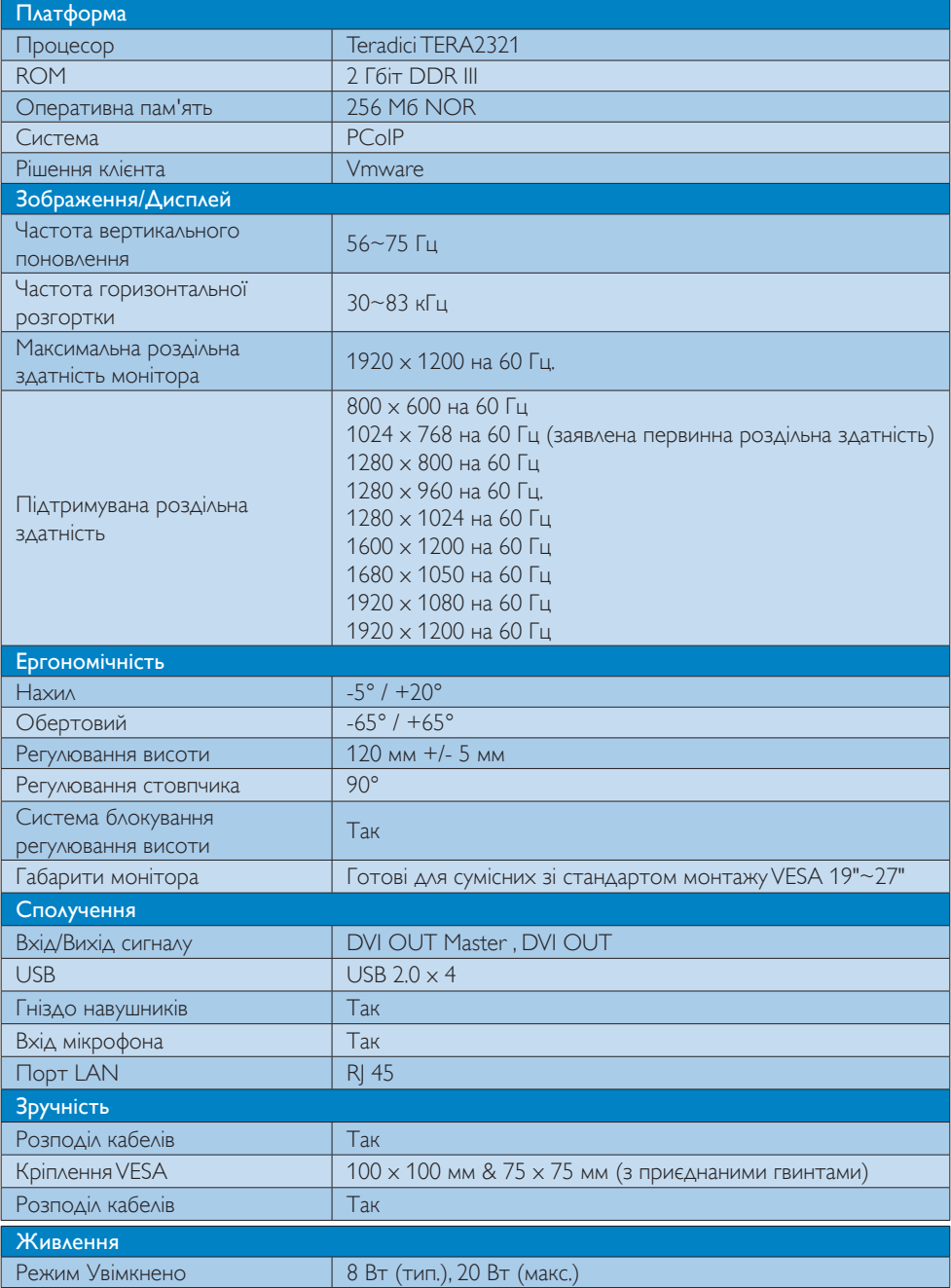

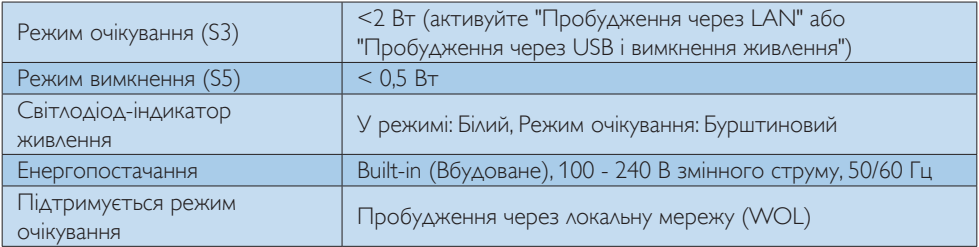

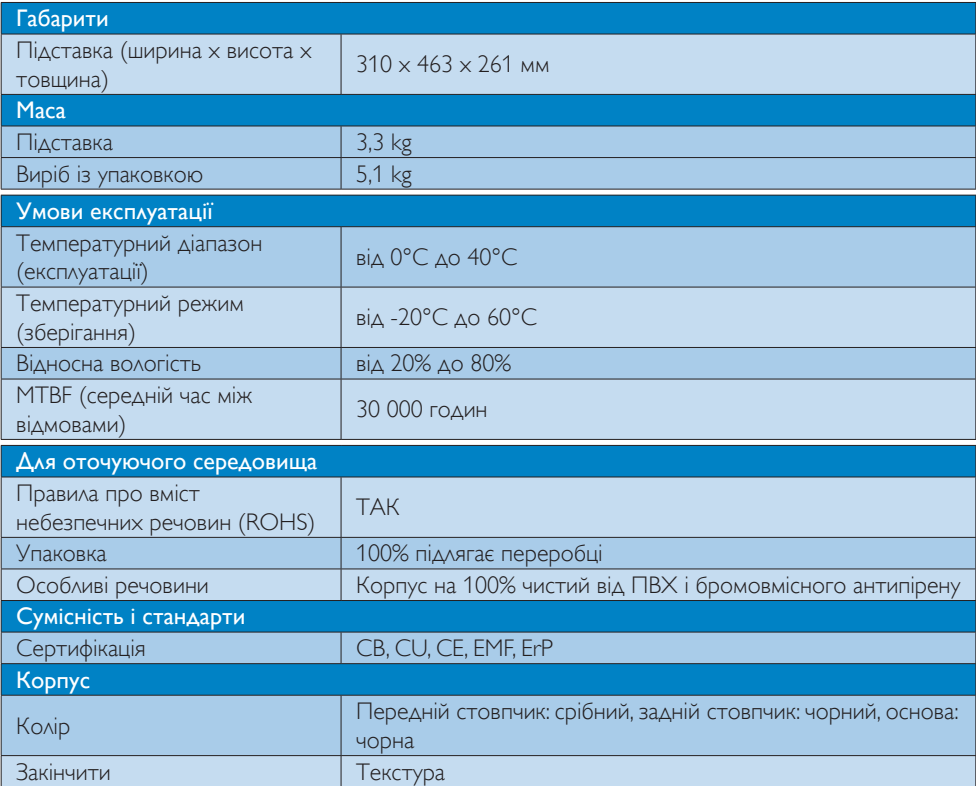

### Примітка

- 1. Порт USB не підтримує живлення очікування 5 В, коли cloud monitor base знаходиться в режимі DC off (Вимк. постійний струм).
- 2. Ці дані можуть змінюватися без попередження. Завантажте найновішу версію брошури з www.philips.com/support.
- 3. Cloud monitor base підтримує роздільні здатності ≧ 1024 по ширині та ≧ 720 по висоті, та 1920 x 1200 на 60 Гц (RB) для обох виходів DVI-D. "RB" означає "режим Зменшення затемнення дисплею" для 1920 x 1200 на 60 Гц і 1920 x 1080 на 60 Гц. Підтримуються лише режими зменшення затемнення. Стандартні режими затемнення не підтримуються cloud monitor base.

## 4. Технічні характеристики

4. Cloud monitor base не підтримує визначення оперативного підключення EDID. Система активує лише відповідні виходи відео, якщо користувач підключає кабель(і) DVI-D перед завантаженням системи cloud monitor base.

# 5. Інформація про норми

### CE Declaration of Conformity

This product is in conformity with the following standards

- • EN60950-1:2006+A11:2009+A1:20 10+A12:2011 (Safety requirement of Information Technology Equipment).
- EN55022:2010 (Radio Disturbance requirement of Information Technology Equipment).
- EN55024:2010 (Immunity requirement of Information Technology Equipment).
- • EN61000-3-2:2006 +A1:2009+A2:2009 (Limits for Harmonic Current Emission).
- • EN61000-3-3:2008 (Limitation of Voltage Fluctuation and Flicker) following provisions of directives applicable.
- 2006/95/EC (Low Voltage Directive).
- 2004/108/EC (EMC Directive).
- 2009/125/EC (ErP, Energy-related Product Directive, EC No. 1275/2008 and 642/2009 Implementing)
- 2011/65/EU (RoHS Directive)

And is produced by a manufacturing organization on ISO9000 level.

The product also comply with the following standards

- ISO9241-307:2008 (Ergonomic requirement,Analysis and compliance test methods for electronic visual displays).
- GS EK1-2000:2013 (GS mark requirement).
- prEN50279:1998 (Low Frequency Electric and Magnetic fields for Visual Display).
- MPR-II (MPR:1990:8/1990:10 Low Frequency Electric and Magnetic fields).

# EN 55022 Compliance (Czech Republic Only)

This device belongs to category B devices as described in EN 55022, unless it is specifically stated that it is a Class A device on the specification label. The following applies to<br>devices in Class A of EN 55022 (radius of protection up to 30 meters). The user of the device is obliged to take all steps necessary to remove sources of interference to telecommunication or other devices.

Pokud není na tvoovém štítku počítače uvedeno, že spadá do do třídy A podle EN 55022. s pada automaticky do třídy B podlebo úvodeno, ze specie úo do ulej v podle civ obozz.<br>spadá automaticky do třídy B podle EN 55022. Pro zařízení zařazená do třídy A (chranné<br>pásmo 30m) podle EN 55022 olatí následulící. Doi jiných zařízení je uživatel povinnen provést taková opatřaní, aby rušení odstranil.

### Polish Center for Testing and Certification **Notice**

The equipment should draw power from a socket with an attached protection circuit (a three-prong socket).All equipment that works together (computer, monitor, printer, and so on) should have the same power supply source.

The phasing conductor of the room's electrical installation should have a reserve short-circuit protection device in the form of a fuse with a nominal value no larger than 16 amperes (A).

To completely switch off the equipment, the power supply cable must be removed from the power supply socket, which should be located near the equipment and easily accessible.

A protection mark "B" confirms that the equipment is in compliance with the protection usage requirements of standards PN-93/T-42107 and PN-89/E-06251.

#### Wymagania Polskiego Centrum Badań i Certyfikacji

Urządzenie powinno być zasilane z gniazda z przyłączonym obwodem ochronnym (gniazdo z<br>kołkiem). Współpracujące ze sobą urządzenia (komputer, monitor, drukarka) powinny być zasilane<br>z tego samego źródła.

Instalacja elektryczna pomieszczenia powinna zawierać w przewodzie fazowym rezerwową ochronę<br>przed zwarciami, w postaci bezpiecznika o wartości znamionowej nie większej niż 16A (amperów). .<br>W celu całkowitego wyłaczenia urządzenia z sieci zasilania, należy wyjąć wtyczkę kabla<br>zasilającego z gniazdka, które powinno znajdować się w pobliżu urządzenia i być łatwo dostępne. Znak bezpieczeństwa "B" potwierdza zgodność urządzenia z wymaganiami bezpieczeństwa użytkowania zawartymi w PN-93/T-42107 i PN-89/E-06251.

#### Pozostałe instrukcje bezpieczeństwa

- Nie należy używać wtyczek adapterowych lub usuwać kołka obwodu ochronnego z wtyczki. Jeżeli konieczne jest użycie przedłużacza to należy użyć przedłużacza 3-żyłowego z prawidłowo połączonym przewodem ochronnym.
- prawiatowo potączonym przewoacen ocnromym.<br>System komputerowy należy zabezpieczyć przez nagłymi, chwilowymi wzrostami lub spadkami napięcia, używając eliminatora przepięć, urządzenia dopasowującego lub<br>bezzakłoceniowego źr
- · Należy upewnić się, aby nic nie leżało na kablach systemu komputerowego, oraz aby kable nie były umieszczone w miejscu, gdzie można byłoby na nie nadeptywać lub potykać się o nie.
- · Nie należy rozlewać napojów ani innych płynów na system komputerowy.
- $\bullet$  Nie należy wpychać żadnych przedmiotów do otworów systemu komputerowego, gdyż może to spowodować pożar lub porażenie prądem, poprzez zwarcie elementów wewnętrznych.
- to spowoarowa pozar tuo porazente prącent, poprzez zwarcu e tementow wewnątrznych.<br>System komputerowy powinien znajdować się z dala od grzejników i źródel ciępła. Ponadto, mie należy blokować otworów wemylacyjnych. Należy

#### North Europe (Nordic Countries) Information

Placering/Ventilation VARNING: FÖRSÄKRA DIG OM ATT HUVUDBRYTARE OCH UTTAG ÄR LÄTÅTKOMLIGA, NÄR DU STÄLLER DIN UTRUSTNING PÅPLATS.

Placering/Ventilation ADVARSEL: SØRG VED PLACERINGEN FOR, AT NETLEDNINGENS STIK OG STIKKONTAKT ER NEMT TILGÆNGELIGE.

Paikka/Ilmankierto

VAROITUS:

SIJOITA LAITE SITEN, ETTÄVERKKOJOHTO VOIDAAN TARVITTAESSA HELPOSTI IRROTTAA PISTORASIASTA.

Plassering/Ventilasjon

ADVARSEL: NÅR DETTE UTSTYRET PLASSERES, MÅ DU PASSE PÅ AT KONTAKTENE FOR STØMTILFØRSEL ER LETTE Å NÅ.

#### Ergonomie Hinweis (nur Deutschland)

Der von uns gelieferte Farbmonitor entspricht den in der "Verordnung über den Schutz vor Schäden durch Röntgenstrahlen" festgelegten Vorschriften.

Auf der Rückwand des Gerätes befindet sich ein Aufkleber, der auf die Unbedenklichkeit der Inbetriebnahme hinweist, da dieVorschriften über die Bauart von Störstrahlern nach Anlage III ¤ 5 Abs. 4 der Röntgenverordnung erfüllt sind.

Damit Ihr Monitor immer den in der Zulassung geforderten Werten entspricht, ist darauf zu achten, daß

- 1. Reparaturen nur durch Fachpersonal durchgeführt werden.
- 2. nur original-Ersatzteile verwendet werden.
- 3. bei Ersatz der Bildröhre nur eine bauar tgleiche eingebaut wird.

Aus ergonomischen Gründen wird empfohlen, die Grundfarben Blau und Rot nicht auf dunklem Untergrund zu verwenden (schlechte Lesbarkeit und erhöhte Augenbelastung bei zu geringem Zeichenkontrast wären die Folge).

Der arbeitsplatzbezogene Schalldruckpegel nach DIN 45 635 beträgt 70dB (A) oder weniger.

**AN ACHTUNG: BEIM AUFSTELLEN** DIESES GERÄTES DARAUF ACHTEN, DAß NETZSTECKER UND NETZKABELANSCHLUß LEICHT ZUGÄNGLICH SIND.

# 6. Технічна підтримка та гарантійне обслуговування

## 6.1 Технічна підтримка та гарантійне обслуговування

Щоб отримати детальнішу інформацію про гарантію та додаткову підтримку для цього регіону, відвідайте сайт www.philips.com/support . Також можна звернутися до місцевого центру підтримки клієнтів Philips за нижчеподаним номером:

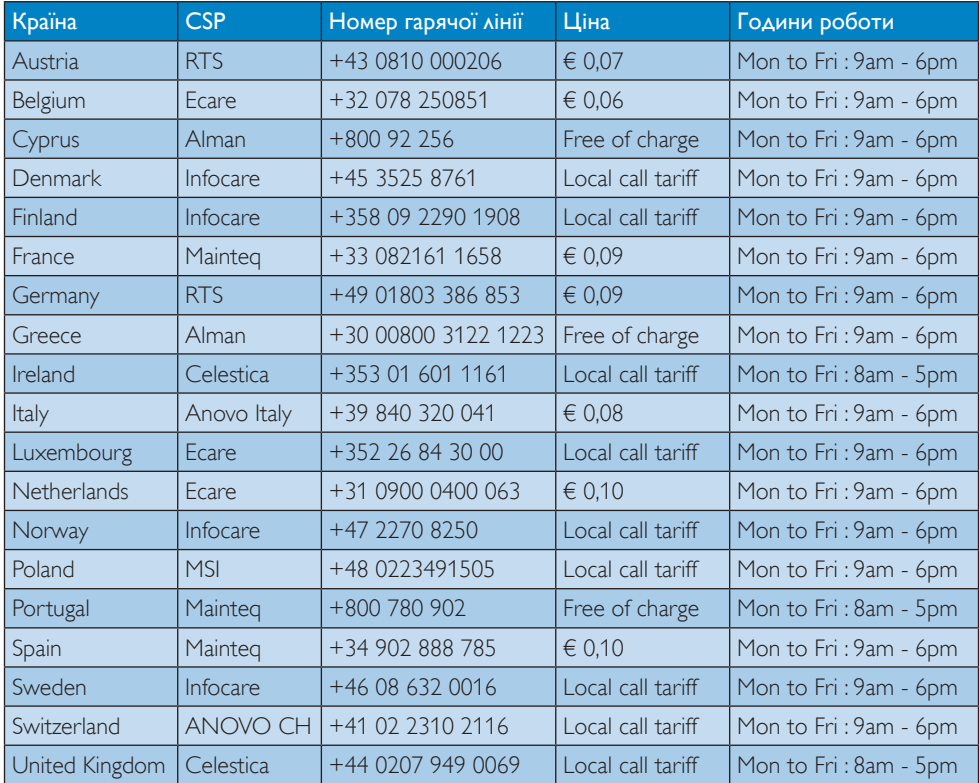

#### Контактна інформація для ЗАХІДНОЇ ЄВРОПИ:

#### Контактна інформація для Китаю:

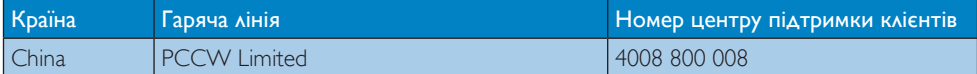

## Контактна інформація для ПІВНІЧНОЇ АМЕРИКИ:

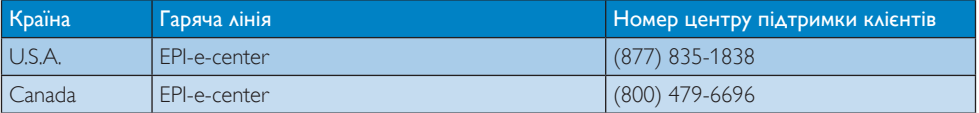

# Контактна інформація для ЦЕНТРАЛЬНОЇ ТА СХІДНОЇ ЄВРОПИ:

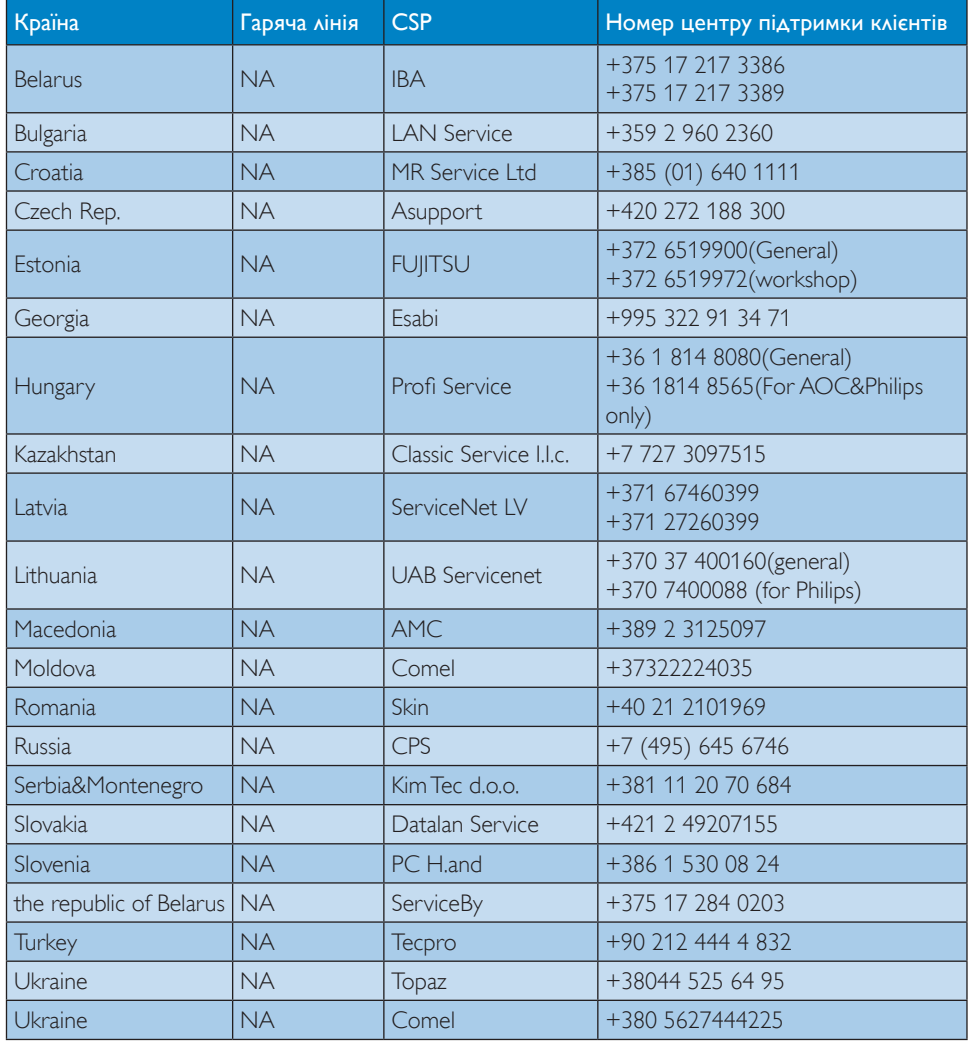

# Контактна інформація для ЛАТИНСЬКОЇ АМЕРИКИ:

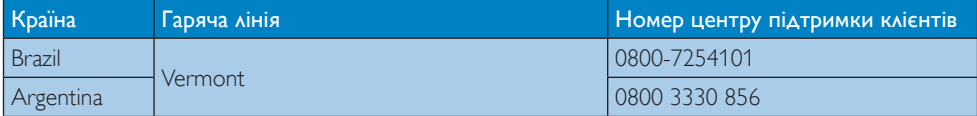

# Контактна інформація для ПІВДЕННО-СХІДНОЇ АЗІЇ:

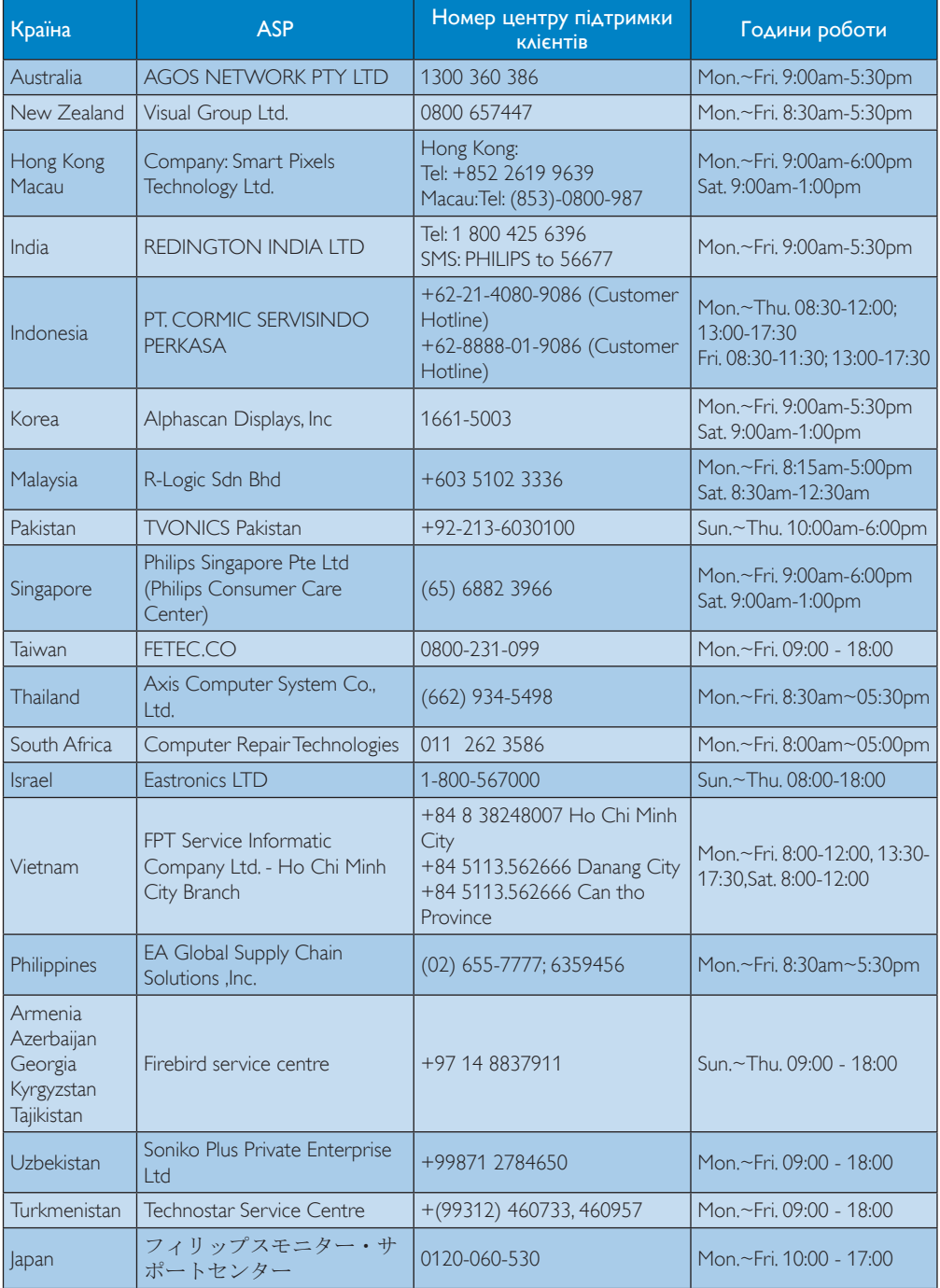

# 7. Усунення несправностей і розповсюджені питання

# 7.1 Усунення несправностей

Ця сторінка стосується проблем, які може усунути сам користувач. Якщо Ви спробували ці методи, а проблема не зникла, зверніться до представника служби підтримки Philips.

#### Розповсюджені проблеми  $\vert$  1  $\vert$

#### Нема зображення (світлодіод живлення не світиться)

- Переконайтеся, що шнур живлення вставлено до розетки мережі та до монітору ззаду.
- Спочатку переконайтеся, що кнопка живлення спереду на моніторі знаходиться у положенні Вимк., а потім натисніть її, щоб перевести в положення Увім.

### Нема зображення (світлодіод живлення білий)

- Переконайтеся, що cloud monitor base увімкнено.
- Переконайтеся, що сигнальний кабель правильно підключений до cloud monitor base.
- Переконайтеся, що не погнулися контакти на тому кінці кабелю монітору, який підключається до монітору. Якщо так - замініть або полагодьте кабель.
- Може бути активована особлива характеристика енергозбереження.

### На екрані сказано

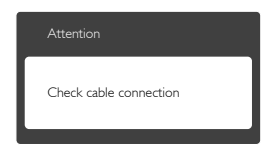

- Переконайтеся, що кабель монітора правильно підключений до cloud monitor base. (Також див. Стисле Керівництво для Початку Експлуатації)
- Перевірте, чи не зігнулися контакти кабелю монітору.
- Переконайтеся, що cloud monitor base увімкнено.

#### Очевидні ознаки диму або іскор.

- Не виконуйте жодних кроків з усунення несправностей
- Заради безпеки негайно вимкніть монітор з електромережі
- Негайно зверніться до представника сервісного центру Philips.

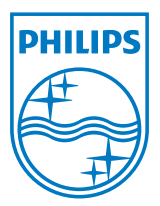

© 2014 Koninklijke Philips N.V. Всі права застережено.

Назва Philips та емблема Philips на щиті є зареєстрованими торговими марками Koninklijke Philips N.V. і використовуються за ліцензією від Koninklijke Philips N.V.

Технічні характеристики можуть змінюватися без попередження.

Версія: M4SB4B1927VE1T